### **Oracle® Fusion Middleware**

Installing and Configuring Oracle Data Integrator 12*c* (12.1.3) **E49724-01**

June 2014

Documentation for installers and system administrators that describes how to install and configure Oracle Data Integrator.

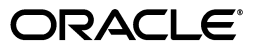

Oracle Fusion Middleware Installing and Configuring Oracle Data Integrator 12*c* (12.1.3)

E49724-01

Copyright © 2013, 2014, Oracle and/or its affiliates. All rights reserved.

Primary Author: Kevin Hwang

This software and related documentation are provided under a license agreement containing restrictions on use and disclosure and are protected by intellectual property laws. Except as expressly permitted in your license agreement or allowed by law, you may not use, copy, reproduce, translate, broadcast, modify, license, transmit, distribute, exhibit, perform, publish, or display any part, in any form, or by any means. Reverse engineering, disassembly, or decompilation of this software, unless required by law for interoperability, is prohibited.

The information contained herein is subject to change without notice and is not warranted to be error-free. If you find any errors, please report them to us in writing.

If this is software or related documentation that is delivered to the U.S. Government or anyone licensing it on behalf of the U.S. Government, the following notice is applicable:

U.S. GOVERNMENT RIGHTS Programs, software, databases, and related documentation and technical data delivered to U.S. Government customers are "commercial computer software" or "commercial technical data" pursuant to the applicable Federal Acquisition Regulation and agency-specific supplemental regulations. As such, the use, duplication, disclosure, modification, and adaptation shall be subject to the restrictions and license terms set forth in the applicable Government contract, and, to the extent applicable by the terms of the Government contract, the additional rights set forth in FAR 52.227-19, Commercial Computer Software License (December 2007). Oracle USA, Inc., 500 Oracle Parkway, Redwood City, CA 94065.

This software or hardware is developed for general use in a variety of information management applications. It is not developed or intended for use in any inherently dangerous applications, including applications that may create a risk of personal injury. If you use this software or hardware in dangerous applications, then you shall be responsible to take all appropriate fail-safe, backup, redundancy, and other measures to ensure its safe use. Oracle Corporation and its affiliates disclaim any liability for any damages caused by use of this software or hardware in dangerous applications.

Oracle is a registered trademark of Oracle Corporation and/or its affiliates. Other names may be trademarks of their respective owners.

This software and documentation may provide access to or information on content, products, and services from third parties. Oracle Corporation and its affiliates are not responsible for and expressly disclaim all warranties of any kind with respect to third-party content, products, and services. Oracle Corporation and its affiliates will not be responsible for any loss, costs, or damages incurred due to your access to or use of third-party content, products, or services.

# **Contents**

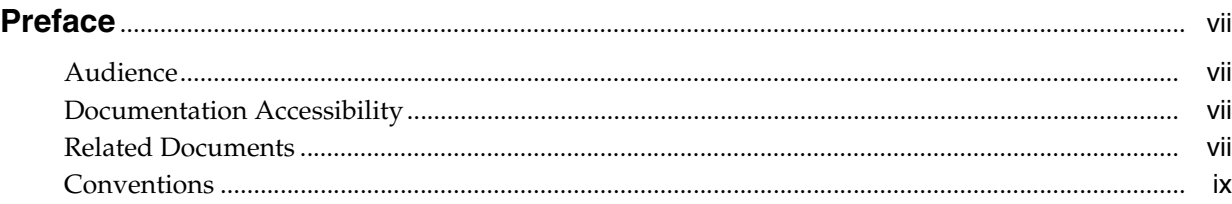

# **[1 Planning the Oracle Data Integrator Installation](#page-10-0)**

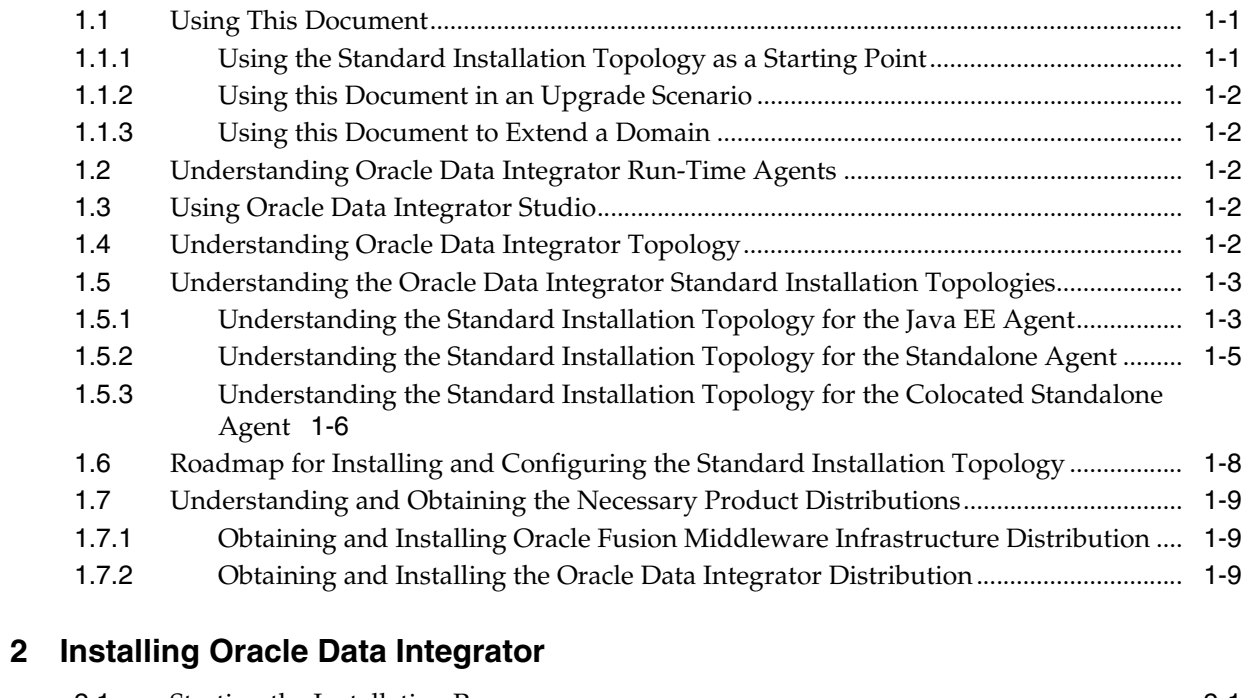

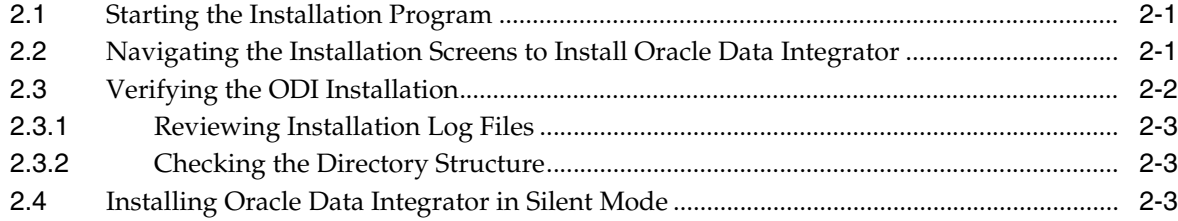

# **[3 Creating the Master and Work Repository Schema](#page-24-0)**

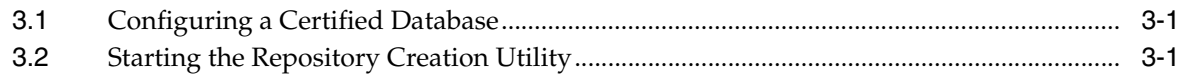

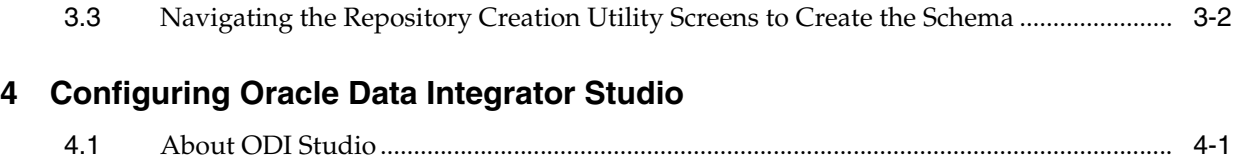

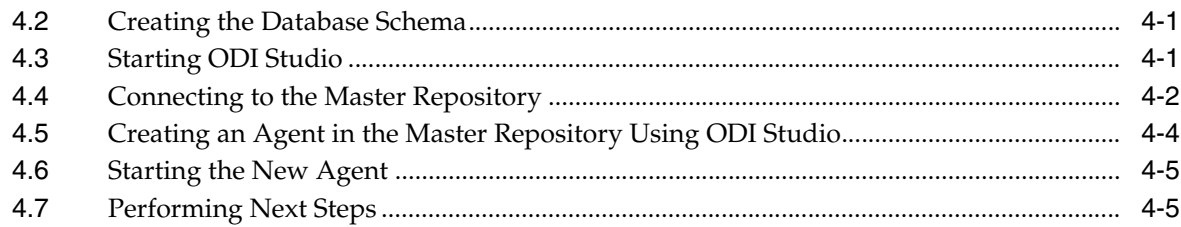

# **[5 Configuring the Domain for the Java EE Agent](#page-34-0)**

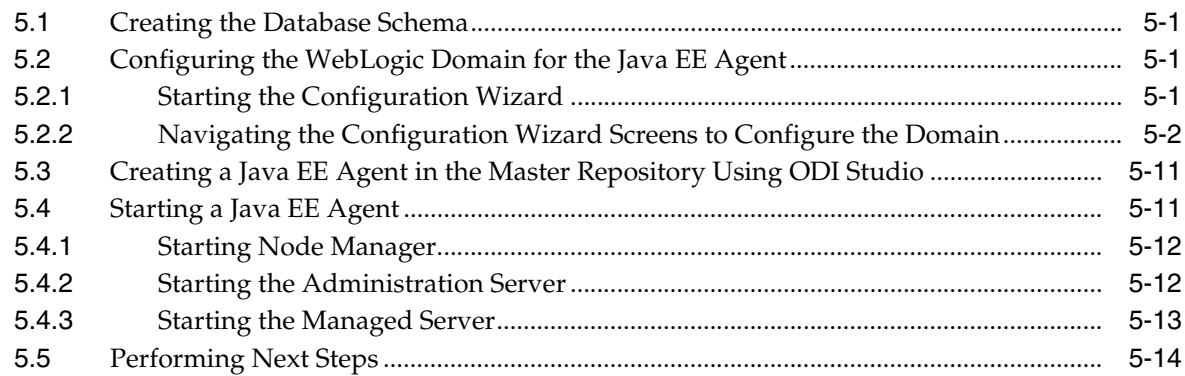

# **[6 Configuring the Domain for the Standalone Agent](#page-48-0)**

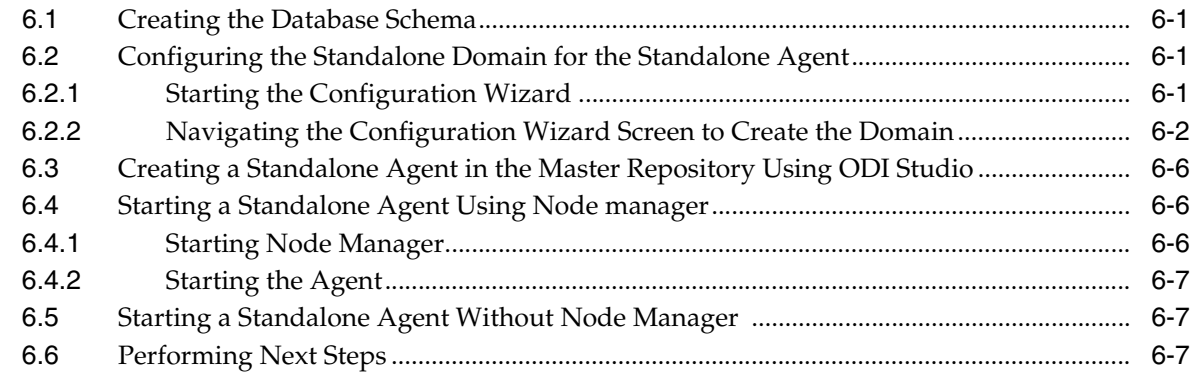

## **[7 Configuring the Domain for the Colocated Standalone Agent](#page-56-0)**

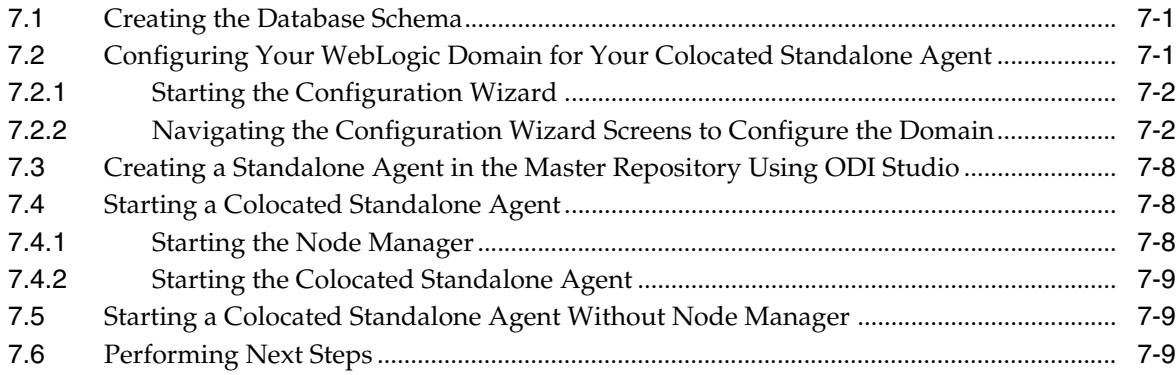

# **[8 Next Steps After Configuring the Oracle Data Integrator Domain](#page-66-0)**

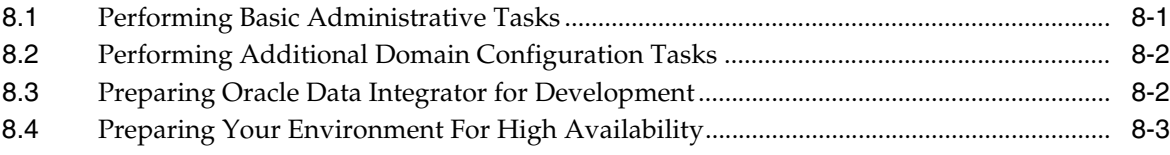

### **[9 Deinstalling Oracle Data Integrator](#page-70-0)**

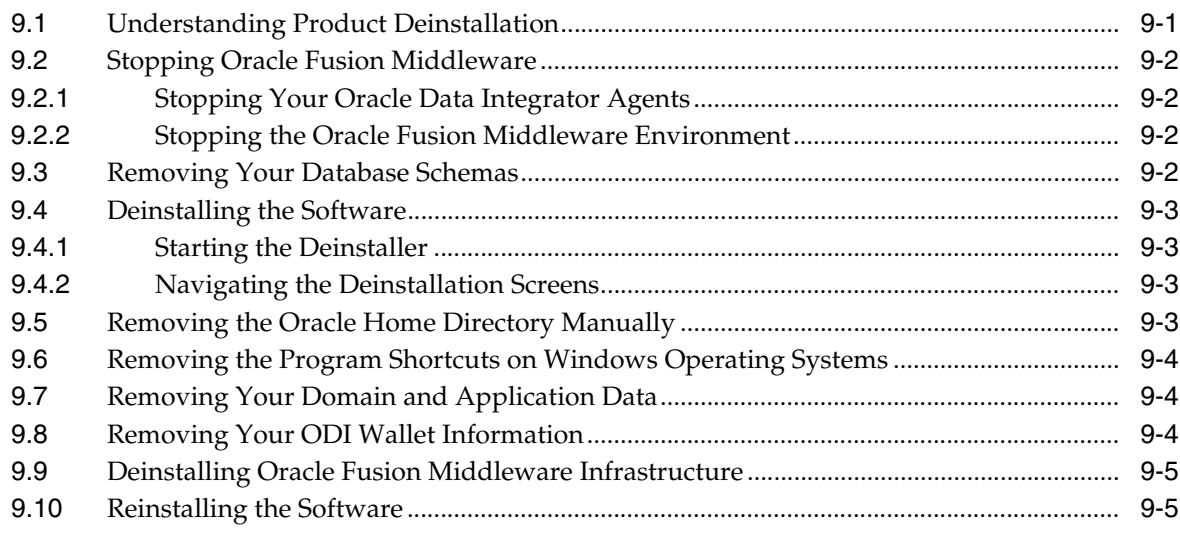

### **[A Understanding the Oracle Data Integrator Distribution](#page-76-0)**

### **[B Troubleshooting Oracle Data Integrator](#page-78-0)**

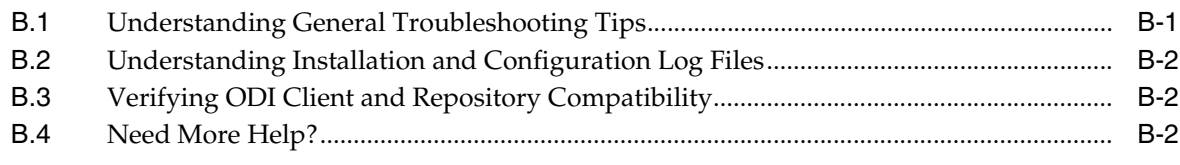

# **[C Secondary Oracle Data Integrator Topology](#page-80-0)**

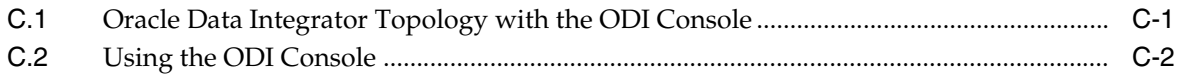

# **Preface**

<span id="page-6-0"></span>This document describes how to use the Oracle Data Integrator installation program to install the Oracle Data Integrator software and configure a WebLogic domain.

If you are an existing Oracle Data Integrator user, your path to obtain the most recent version of the software will depend on the version of your existing software. For more information, refer to the *Oracle Fusion Middleware Download, Installation, and Configuration Readme Files* for the steps you need to take to update or upgrade your existing software.

## <span id="page-6-1"></span>**Audience**

This guide is intended for administrators who are responsible for installing and configuring components of Oracle Data Integrator. It is assumed that readers are comfortable running some system administration operations, such as creating users and groups, adding users to groups, and installing operating system patches on the computer where your products will be installed. Users in UNIX systems who are installing need root access to run some scripts.

# <span id="page-6-2"></span>**Documentation Accessibility**

For information about Oracle's commitment to accessibility, visit the Oracle Accessibility Program website at

http://www.oracle.com/pls/topic/lookup?ctx=acc&id=docacc.

#### **Access to Oracle Support**

Oracle customers have access to electronic support through My Oracle Support. For information, visit

http://www.oracle.com/pls/topic/lookup?ctx=acc&id=info or visit http://www.oracle.com/pls/topic/lookup?ctx=acc&id=trs if you are hearing impaired.

# <span id="page-6-3"></span>**Related Documents**

For important information about Oracle Fusion Middleware products, see the following manuals:

**Oracle Fusion Middleware Planning an Installation of Oracle Fusion Middleware** 

This book contains useful information you should read before installing any Oracle Fusion Middleware product.

■ *Oracle Fusion Middleware Understanding Oracle Fusion Middleware*

This book introduces the common terms and concepts in an Oracle Fusion Middleware environment.

*Oracle Fusion Middleware Administering Oracle Fusion Middleware* 

This book contains information for managing your Oracle Fusion Middleware environment after installation and configuration is complete.

For important information about updating or upgrading your existing Oracle Data Integrator software to the latest version, see the following manual:

*Oracle Fusion Middleware Planning an Upgrade of Oracle Fusion Middleware* 

This book contains important information about planning your 11*g* upgrade to 12*c*.

■ *Oracle Fusion Middleware Upgrading Oracle Data Integrator*

This book provides information for upgrading your existing 11*g* version of Oracle Data Integrator to the latest available version.

For more information about related Oracle Data Integrator products and services, see the following manuals:

■ *Developing Integration Projects with Oracle Data Integrator*

This book provides guidelines for developers interested in using Oracle Data Integrator for integration projects.

Connectivity and Knowledge Modules Guide for Oracle Data Integrator

This document describes Oracle Data Integrator Knowledge Modules and technologies and how to use them in integration projects.

■ *Knowledge Module Developer's Guide for Oracle Data Integrator*

This book describes how to develop your own, or enhance existing Knowledge Modules for Oracle Data Integrator.

■ *Application Adapters Guide for Oracle Data Integrator*

This book describes Oracle Data Integrator Application Adapters and how to use them in Oracle Data Integrator integration projects.

Getting Started with SAP ABAP ERP Adapter for Oracle Data Integrator

This book describes how to use Oracle Data Integrator with the SAP ABAP ERP Adapter, including configuration, loading a Data Warehouse with data from SAP ERP systems, and validating data quality.

Getting Started with SAP ABAP BW Adapter for Oracle Data Integrator

This book describes how to use Oracle Data Integrator with the SAP ABAP BW Adapter, including configuration, loading a Data Warehouse with data from SAP BW systems, and validating data quality.

Connectivity and Knowledge Modules Guide for Oracle Data Integrator

This book provides conceptual information and processes for working with knowledge modules and technologies supported in Oracle Data Integrator.

■ *Administering Oracle Data Integrator*

This book describes how to perform configuration and user management tasks in Oracle Data Integrator (ODI). This includes configuring ODI components, performing basic administrative tasks, running and monitoring integration processes, and managing security in ODI.

■ *Oracle Data Integrator Command Reference*

This book describes how to use and develop Open Tools using Oracle Data Integrator to design integration scenarios.

■ *Migrating From Oracle Warehouse Builder to Oracle Data Integrator*

This document describes migration from Oracle Warehouse Builder 11gR2 (11.2.0.4 or 11.2.0.3) to Oracle Data Integrator 12c (12.1.3).

# <span id="page-8-0"></span>**Conventions**

The following text conventions are used in this document:

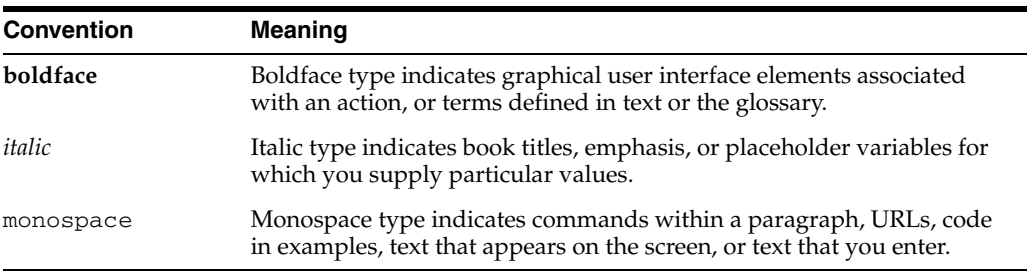

**1**

# <span id="page-10-0"></span><sup>1</sup>**Planning the Oracle Data Integrator Installation**

This chapter helps to prepare you for installing Oracle Data Integrator.

Various topics are covered that should be reviewed thoroughly to help ensure that you do not encounter any problems either during or after the product installation and domain configuration.

This chapter includes the following sections:

- [Section 1.1, "Using This Document"](#page-10-1)
- [Section 1.2, "Understanding Oracle Data Integrator Run-Time Agents"](#page-11-2)
- [Section 1.3, "Using Oracle Data Integrator Studio"](#page-11-3)
- [Section 1.4, "Understanding Oracle Data Integrator Topology"](#page-11-4)
- Section 1.5, "Understanding the Oracle Data Integrator Standard Installation [Topologies"](#page-12-0)
- Section 1.6, "Roadmap for Installing and Configuring the Standard Installation [Topology"](#page-17-0)
- [Section 1.7, "Understanding and Obtaining the Necessary Product Distributions"](#page-18-0)

### <span id="page-10-1"></span>**1.1 Using This Document**

This section contains the following topics:

- [Section 1.1.1, "Using the Standard Installation Topology as a Starting Point"](#page-10-2)
- [Section 1.1.2, "Using this Document in an Upgrade Scenario"](#page-11-0)
- [Section 1.1.3, "Using this Document to Extend a Domain"](#page-11-1)

#### <span id="page-10-2"></span>**1.1.1 Using the Standard Installation Topology as a Starting Point**

This guide helps you create the standard installation topologies for Oracle Data Integrator [\(Section 1.5](#page-12-0)). The Java EE Agent topology [\(Section 1.5.1](#page-12-1)) can be extended to be highly available and secure, making it suitable for a production system.

A standard installation topology represents a sample topology for this product; it is not the only topology that is supported. For more information, see "Understanding the Standard Installation Topology" in *Oracle Fusion Middleware Planning an Installation of Oracle Fusion Middleware*.

### <span id="page-11-0"></span>**1.1.2 Using this Document in an Upgrade Scenario**

If you are installing Oracle Data Integrator as part of an upgrade procedure, follow the instructions in this book to install the software, but do not run the Configuration Wizard to create a WebLogic domain.

After the software is installed, refer to *Oracle Fusion Middleware Upgrading Oracle Data Integrator*.

### <span id="page-11-1"></span>**1.1.3 Using this Document to Extend a Domain**

The instructions in this document describe how to create a new domain, and assumes that no other Oracle Fusion Middleware products are installed on your system. All of the instructions for installation and domain creation are based on this assumption.

In the event that you already have other Oracle Fusion Middleware products installed on your system (for example, you are creating the Java EE agent topology and you already have Oracle Fusion Middleware Infrastructure installed with a domain that is up and running), the same instructions can be used to extend your existing domain. If you choose to do this, be sure to read "Installing Multiple Products in the Same Domain" in *Oracle Fusion Middleware Planning an Installation of Oracle Fusion Middleware* for important information.

If you are creating a new domain but your needs do not match the instructions given in the procedure, be sure to make your selections accordingly and refer to the supporting documentation for additional details.

# <span id="page-11-2"></span>**1.2 Understanding Oracle Data Integrator Run-Time Agents**

Oracle Data Integrator includes the following three types of agents:

- Java EE
- **Standalone**
- Colocated Standalone

For information about these run-time agent types, see "Run-Time Agent" in *Oracle Fusion Middleware Understanding Oracle Data Integrator*.

## <span id="page-11-3"></span>**1.3 Using Oracle Data Integrator Studio**

If you are a developer planning to use Oracle Data Integrator Studio to configure and manage your ODI topology, see [Chapter 4, "Configuring Oracle Data Integrator](#page-28-4)  [Studio."](#page-28-4)

## <span id="page-11-4"></span>**1.4 Understanding Oracle Data Integrator Topology**

Before you can begin developing using Oracle Data Integrator, you must first set up an Oracle Data Integrator topology, which is the physical and logical representation of the Oracle Data Integrator architecture and components. The Oracle Data Integrator topology defines where to find the sources and targets of the data that you are integrating.

Note that this topology is not the same as the standard installation topology, which is the layout of files installed and configured on your computer by the Oracle Universal Installer and the configuration wizard.

More information about the Oracle Data Integrator topology can be found in "Setting up a Topology" in *Developer's Guide for Oracle Data Integrator*.

# <span id="page-12-0"></span>**1.5 Understanding the Oracle Data Integrator Standard Installation Topologies**

This document describes how to install and configure the following standard installation topologies for Oracle Data Integrator:

Standard installation topology for the Java EE agent.

The Java EE agent is installed into an existing Oracle home containing Oracle Fusion Middleware Infrastructure [\(Section 1.5.1\)](#page-12-1). Along with the Java EE agent, ODI Console, ODI Studio, and the plugin for Fusion Middleware Control are also installed in the topology.

■ Standard installation topology for the standalone agent.

The standalone agent is installed and configured in a standalone domain [\(Section 1.5.2\)](#page-14-0).

■ Standard installation topology for the colocated standalone agent.

The standalone agent is installed and configured with a WebLogic domain and managed using the Node Manager and Administration Server ([Section 1.5.3\)](#page-15-0).

A roadmap describing the necessary steps to arriving at these topologies can be found in [Section 1.6](#page-17-0).

### <span id="page-12-1"></span>**1.5.1 Understanding the Standard Installation Topology for the Java EE Agent**

[Figure 1–1](#page-13-0) shows the standard installation topology for Oracle Data Integrator Java EE agent.

<span id="page-13-0"></span>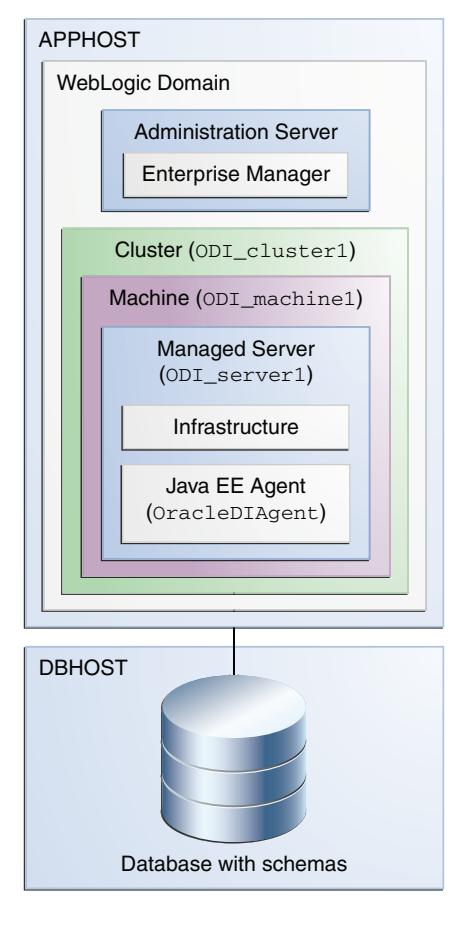

*Figure 1–1 Standard Installation Topology for the Java EE Agent*

This topology represents a standard WebLogic Server domain that contains an Administration Server and a Managed Server on which the Infrastructure and Java EE agent are deployed. The Managed Server is targeted to a machine inside a cluster. The domain is configured on a single host and requires a supported database where the required Fusion Middleware schemas are installed.

**Note:** 'The infrastructure can use more than one machine for scalability and high-availability considerations. See [Section 8.4,](#page-68-1)  ["Preparing Your Environment For High Availability"](#page-68-1) for more information.

All elements in this standard installation topology illustration are described in [Table 1–1.](#page-13-1)

<span id="page-13-1"></span>

| <b>Element</b> | <b>Description and Links to Additional Documentation</b>                                                      |
|----------------|----------------------------------------------------------------------------------------------------|
| <b>APPHOST</b> | Standard term used in Oracle documentation referring to the<br>computer that is hosting the application tier. |
| <b>DBHOST</b>  | Standard term used in Oracle documentation referring to the<br>computer that is hosting the database.         |

*Table 1–1 Description of the Elements in the Java EE Standard Installation Topology*

| <b>Element</b>               | Description and Links to Additional Documentation                                                                                                    |
|------------------------------|----------------------------------------------------------------------------------------------------|
| WebLogic Domain              | A logically related group of Java components (in this case, the<br>administration Server, Managed Servers, and other related software<br>components).                                                                                                    |
|                              | For more information, see "What is an Oracle WebLogic Server<br>Domain" in Oracle Fusion Middleware Understanding Oracle Fusion<br>Middleware.                                                                                                    |
| <b>Administration Server</b> | The central control entity of a domain which maintains the<br>domain's configuration objects and distributes configuration<br>changes to Managed Servers.                                                                                                    |
|                              | For more information, see "What is the Administration Server" in<br>Oracle Fusion Middleware Understanding Oracle Fusion Middleware.                                                                                                    |
| Enterprise Manager           | Oracle Enterprise Manager Fusion Middleware Control.                                                                                                    |
|                              | For more information, see "Oracle Enterprise Manager Fusion<br>Middleware Control" in Oracle Fusion Middleware Understanding<br>Oracle Fusion Middleware.                                                                                                    |
| Cluster                      | A collection of multiple WebLogic Server instances running<br>simultaneously and working together.                                                                                                    |
|                              | For more information, see "Understanding Managed Servers and<br>Managed Server Clusters" in Oracle Fusion Middleware Understanding<br>Oracle Fusion Middleware.                                                                                                    |
| Machine                      | Logical representation of the computer that hosts one or more<br>WebLogic Server instances (servers). Machines are also the logical<br>glue between WebLogic Managed Servers and the Node Manager;<br>in order to start or stop a Managed Server with Node Manager, the<br>Managed Server must be associated with a machine. |
| Managed Server               | Host for your applications, application components, Web services,<br>and their associated resources.                                                                                                    |
|                              | For more information, see "Understanding Managed Servers and<br>Managed Server Clusters" in Oracle Fusion Middleware Understanding<br>Oracle Fusion Middleware.                                                                                                    |
| Infrastructure               | Collection of services that include the following:                                                                                                    |
|                              | Metadata repository (MDS)                                                                                                    |
|                              | This contains metadata for Oracle Fusion Middleware<br>components, such as the Oracle Application Developer<br>Framework.                                                                                                    |
|                              | For more information, see "What is the Metadata Repository" in<br>Oracle Fusion Middleware Understanding Oracle Fusion<br>Middleware.                                                                                                    |
|                              | Oracle Application Developer Framework (Oracle ADF)                                                                                                    |
|                              | Oracle Web Services Manager (OWSM)                                                                                                    |
| Java EE Agent                | The Java EE agent.                                                                                                    |
|                              | For more information about Java EE agents, see "Run-Time Agent"<br>in Oracle Fusion Middleware Understanding Oracle Data Integrator.                                                                                                    |

*Table 1–1 (Cont.) Description of the Elements in the Java EE Standard Installation* 

### <span id="page-14-0"></span>**1.5.2 Understanding the Standard Installation Topology for the Standalone Agent**

[Figure 1–2](#page-15-1) shows the standard installation topology for the standalone agent.

<span id="page-15-1"></span>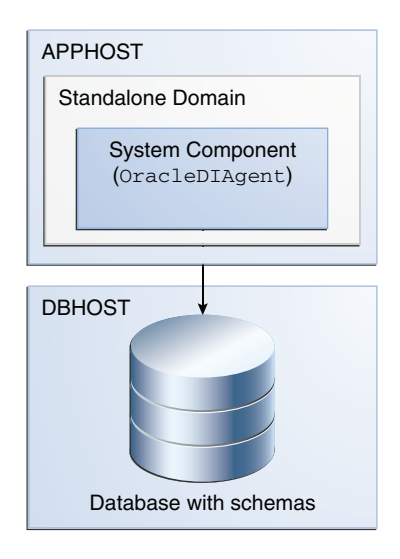

*Figure 1–2 Standard Installation Topology for the Standalone Agent*

This topology represents a standalone agent configured in a standalone domain, managed by the WebLogic Management Framework. The domain is configured on a single host and requires a supported database where the required Fusion Middleware schemas are installed.

All elements in this standard installation topology illustration are described in [Table 1–2.](#page-15-2)

<span id="page-15-2"></span>

| TUPUIUGV          |                                                                                                    |
|-------------------|----------------------------------------------------------------------------------------------------|
| Element           | <b>Description and Links to Additional Documentation</b>                                                                       |
| <b>APPHOST</b>    | Standard term used in Oracle documentation referring to the<br>computer that is hosting the application tier.                  |
| <b>DBHOST</b>     | Standard term used in Oracle documentation referring to the<br>computer that is hosting the database.                          |
| Standalone Domain | A container for system components, such as Oracle HTTP Server or<br>Oracle Data Integrator standalone agents.                  |
|                   | For more information, see "What is a Standalone Domain" in Oracle<br>Fusion Middleware Understanding Oracle Fusion Middleware. |
| System Component  | A manageable process that is not deployed in a Java application<br>container.                                                  |
|                   | For more information, see "What is a System Component?" in Oracle<br>Fusion Middleware Understanding Oracle Fusion Middleware. |

*Table 1–2 Description of the Elements in the Standalone Agent Standard Installation Topology*

### <span id="page-15-0"></span>**1.5.3 Understanding the Standard Installation Topology for the Colocated Standalone Agent**

[Figure 1–3](#page-16-0) shows the standard installation topology for the colocated standalone agent.

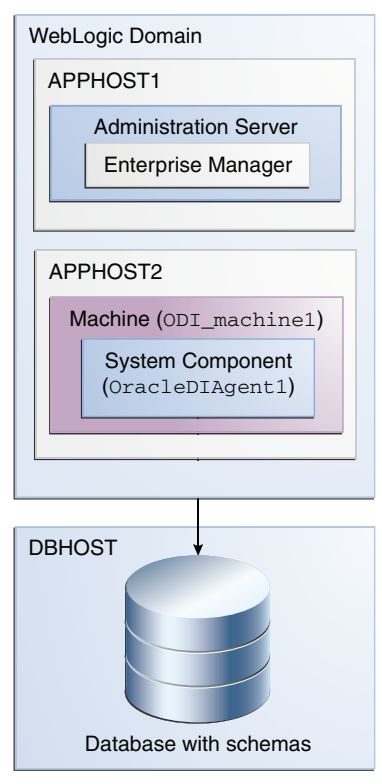

<span id="page-16-0"></span>*Figure 1–3 Standard Installation Topology for the Colocated Standalone Agent*

This standard installation topology represents a standalone agent configured in a WebLogic domain, managed by an Administration Server. The domain is configured on a single host and requires a supported database where the required Fusion Middleware schemas are installed.

All elements in this standard installation topology illustration are described in [Table 1–3.](#page-16-1)

| <b>Element</b>               | <b>Description and Links to Additional Documentation</b>                                                                                                  |
|------------------------------|----------------------------------------------------------------------------------------------------|
| <b>APPHOST</b>               | Standard term used in Oracle documentation referring to the<br>computer that is hosting the application tier.                                             |
| <b>DBHOST</b>                | Standard term used in Oracle documentation referring to the<br>computer that is hosting the database.                                                     |
| <b>Administration Server</b> | The central control entity of a domain which maintains the<br>domain's configuration objects and distributes configuration<br>changes to Managed Servers. |
|                              | For more information, see "What is the Administration Server" in<br>Oracle Fusion Middleware Understanding Oracle Fusion Middleware.                      |
| Enterprise Manager           | Oracle Enterprise Manager Fusion Middleware Control.                                                                                                    |
|                              | For more information, see "Oracle Enterprise Manager Fusion<br>Middleware Control" in Oracle Fusion Middleware Understanding<br>Oracle Fusion Middleware. |

<span id="page-16-1"></span>*Table 1–3 Description of the Elements in the Colocated Standalone Agent Standard Installation Topology*

| <b>Element</b>          | <b>Description and Links to Additional Documentation</b>                                                                                                    |
|-------------------------|----------------------------------------------------------------------------------------------------|
| Machine                 | Logical representation of the computer that hosts one or more<br>WebLogic Server instances (servers). Machines are also the logical<br>glue between WebLogic Managed Servers and the Node Manager;<br>in order to start or stop a Managed Server with Node Manager, the<br>Managed Server must be associated with a machine. |
| <b>System Component</b> | A standalone process that is managed by the WebLogic<br>Management Framework.                                                                                                    |
|                         | For more information, see "What is a System Component?" in Oracle<br>Fusion Middleware Understanding Oracle Fusion Middleware.                                                                                                    |

*Table 1–3 (Cont.) Description of the Elements in the Colocated Standalone Agent Standard Installation Topology*

# <span id="page-17-0"></span>**1.6 Roadmap for Installing and Configuring the Standard Installation Topology**

This guide provides all the steps required to install and configure the standard Oracle Data Integrator topology. Within the procedures, the guide also provides references to additional information you can use if you want to create a slightly modified version of this topology.

[Table 1–4](#page-17-1) show the steps required to install and configure the topology.

| <b>Task</b>                                | <b>Description</b>                                                                                                    | <b>Documentation</b>                                                                                                    |
|--------------------------------------------|----------------------------------------------------------------------------------------------------|----------------------------------------------------------------------------------------------------|
| Verify your system<br>environment          | Before beginning the installation, verify that the<br>minimum system and network requirements are met.                                                                                                    | See "Verifying Certification and<br>System Requirements" in Oracle<br>Fusion Middleware Planning an<br>Installation of Oracle Fusion<br>Middleware.      |
| Prepare your system for<br>installation.   | Verify that the necessary environment variables are<br>set, and you have identified a proper installation<br>user.                                                                                                    | See "Prepare Your System for<br>Installation" in Oracle Fusion<br>Middleware Planning an<br>Installation of Oracle Fusion<br>Middleware.                 |
| Determine your<br>installation directories | Verify that the directories that will need to be created<br>can be created or accessed by the installer, and exist<br>on systems that meet the minimum requirements.<br>The Java EE and colocated standalone agent<br>$\blacksquare$<br>must be installed into an existing Oracle Home<br>directory containing Oracle Fusion Middleware<br>Infrastructure. | See "Understanding the<br>Recommended Directory<br>Structure" in Oracle Fusion<br>Middleware Planning an<br>Installation of Oracle Fusion<br>Middleware. |
|                                            | The standalone agent must be installed into a<br>$\blacksquare$<br>new, empty Oracle Home directory.                                                                                                    |                                                                                                    |
| Install a certified JDK.                   | The installation program for the distribution requires<br>a certified JDK present on your system.                                                                                                    | See "Installing a JDK" in Oracle<br>Fusion Middleware Planning an<br>Installation of Oracle Fusion<br>Middleware.                                        |
| Install and configure a<br>database.       | To configure your domain, you must have access to a<br>certified database that is properly configured for<br>schemas required by the Oracle Data Integrator.                                                                                                    | See "Installing a Database and<br>Database Schemas" in Oracle<br>Fusion Middleware Planning an<br>Installation of Oracle Fusion<br>Middleware.           |

<span id="page-17-1"></span>*Table 1–4 Oracle Data Integrator Installation Roadmap*

| <b>Task</b>                                                    | <b>Description</b>                                                                                                    | <b>Documentation</b>                                                         |
|----------------------------------------------------------------|----------------------------------------------------------------------------------------------------|------------------------------------------------------------------------------|
| Obtain the appropriate<br>distribution                         | Obtain the Oracle Data Integrator product<br>distribution for installation.                                                                                                    | See Section 1.7.                                                             |
|                                                                | If you are creating a Java EE or colocated standalone<br>agent, you must also obtain and install the Oracle<br>Fusion Middleware Infrastructure product<br>distribution prior to installing Oracle Data Integrator. |                                                                              |
| Install the software                                           | Installing software transfers the software to your<br>system and creates the Oracle home directory.                                                                                                    | See Chapter 2.                                                               |
| Create the Master and<br>Work Repository<br>schemas.           | Use the Repository Creation Utility (RCU) to create<br>the Master and Work Repository database schemas.                                                                                                    | See Chapter 3.                                                               |
| Create the physical<br>domain                                  | Use ODI Studio to create the physical agent.                                                                                                    | See Chapter 4 to create the<br>physical agent.                               |
| Create and configure<br>your domain.                           | Use the configuration wizard to create and configure<br>your domain.                                                                                                    | See Chapter 5 to create the<br>topology for a Java EE agent.                 |
|                                                                |                                                                                                    | See Chapter 6 to create the<br>topology for a standalone agent.              |
|                                                                |                                                                                                    | See Chapter 7 to create the<br>topology for a colocated<br>standalone agent. |
| Administer and prepare<br>your domain for high<br>availability | Discover additional tools and resources to administer<br>your domain.                                                                                                    | See Chapter 8.                                                               |
|                                                                | If you have configured a Java EE agent, you can also<br>prepare and configure your domain to be highly<br>available.                                                                                                |                                                                              |

*Table 1–4 (Cont.) Oracle Data Integrator Installation Roadmap*

## <span id="page-18-0"></span>**1.7 Understanding and Obtaining the Necessary Product Distributions**

This section describes how to obtain the necessary product distributions.

This section contains the following topics:

- Section 1.7.1, "Obtaining and Installing Oracle Fusion Middleware Infrastructure [Distribution"](#page-18-1)
- [Section 1.7.2, "Obtaining and Installing the Oracle Data Integrator Distribution"](#page-18-2)

#### <span id="page-18-1"></span>**1.7.1 Obtaining and Installing Oracle Fusion Middleware Infrastructure Distribution**

To create a Java EE or colocated standalone agent, you must first install Oracle Fusion Middleware Infrastructure to create an Oracle home directory.

Installation instructions can be found in *Oracle Fusion Middleware Installing and Configuring the Oracle Fusion Middleware Infrastructure*.

### <span id="page-18-2"></span>**1.7.2 Obtaining and Installing the Oracle Data Integrator Distribution**

The Oracle Data Integrator distribution contains the products and feature sets described in [Appendix A](#page-76-1).

# <span id="page-20-3"></span><sup>2</sup>**Installing Oracle Data Integrator**

<span id="page-20-0"></span>This chapter describes how to install and configure the Oracle Data Integrator software on to your system

The following topics are covered:

- [Section 2.1, "Starting the Installation Program"](#page-20-1)
- [Section 2.2, "Navigating the Installation Screens to Install Oracle Data Integrator"](#page-20-2)
- [Section 2.3, "Verifying the ODI Installation"](#page-21-0)
- [Section 2.4, "Installing Oracle Data Integrator in Silent Mode"](#page-22-2)

### <span id="page-20-1"></span>**2.1 Starting the Installation Program**

To start the installation program for Oracle Data Integrator, perform the following steps.

- **1.** Log in to the target system.
- **2.** The installer requires that a certified JDK already exists on your system. For more information, see the appropriate certification document for 12*c* (12.1.3) on the *Oracle Fusion Middleware Supported System Configurations* page.
- **3.** Go to the directory where you downloaded the installation program.
- **4.** Launch the installation program by invoking java -jar from the JDK directory on your system, as shown in the example below:

/home/Oracle/jdk7\_15/jdk1.7.0\_15/bin/java -jar odi\_121300.jar

Be sure to replace /home/Oracle/jdk7\_15/jdk1.7.0\_15 in this example with the location of the JDK on your system.

When the installation program appears, you are ready to begin the installation. See [Section 2.2](#page-20-2) for a description of each installation program screen.

### <span id="page-20-2"></span>**2.2 Navigating the Installation Screens to Install Oracle Data Integrator**

The installation program displays a series of screens, in the order listed in [Table 2–1.](#page-21-1)

If you need additional help with any of the installation screens, click the screen name.

<span id="page-21-1"></span>

| Screen                          | <b>Description</b>                                                                                                    |
|---------------------------------|----------------------------------------------------------------------------------------------------|
| Installation Inventory Setup    | This screen will appear if this is the first time you are installing<br>any Oracle product on this host. Specify the location where you<br>want to create your central inventory. Make sure that the<br>operating system group name selected on this screen has write<br>permissions to the central inventory location. |
|                                 | For more information about the central inventory, see<br>"Understanding the Oracle Inventory" in Oracle Fusion<br>Middleware Installing Software with the Oracle Universal Installer.                                                                                                    |
| Welcome                         | This screen introduces you to the product installer.                                                                                                    |
| <b>Installation Location</b>    | Use this screen to specify the location of your Oracle home<br>directory.                                                                                                    |
|                                 | The Java EE and colocated standalone agent must be<br>$\blacksquare$<br>installed into an existing Oracle Home directory containing<br>Oracle Fusion Middleware Infrastructure.                                                                                                    |
|                                 | The standalone agent must be installed into a new, empty<br>п<br>Oracle Home directory.                                                                                                    |
|                                 | For more information, see "Selecting Directories for Installation<br>and Configuration" in Oracle Fusion Middleware Planning an<br>Installation of Oracle Fusion Middleware.                                                                                                    |
| Installation Type               | Use this screen to select an installation type.                                                                                                    |
|                                 | To create the topology for Java EE or colocated standalone<br>agents, select Enterprise Installation into an existing Oracle<br>Home directory.                                                                                                    |
|                                 | To create the topology for standalone agents, select Standalone<br>Installation.                                                                                                    |
|                                 | ODI Studio is available in all install types. See Chapter 4,<br>"Configuring Oracle Data Integrator Studio" for details.                                                                                                    |
| Prerequisite Checks             | This screen verifies that your system meets the minimum<br>necessary requirements.                                                                                                    |
|                                 | If there are any warning or error messages, you can refer to one<br>of the documents referenced in "Verifying Certification, System<br>Requirements, and Interoperability" in Oracle Fusion Middleware<br>Planning an Installation of Oracle Fusion Middleware.                                                         |
| <b>Specify Security Updates</b> | If you already have an Oracle Support account, use this screen to<br>indicate how you would like to receive security updates.                                                                                                    |
|                                 | If you do not have one and are sure you want to skip this step,<br>clear the check box and verify your selection in the follow-up<br>dialog box.                                                                                                    |
| <b>Installation Summary</b>     | Use this screen to verify the installation options you selected. If<br>you want to save these options to a response file, click Save and<br>provide the location and name of the response file. Response<br>files can be used later in a silent installation situation.                                                 |
| <b>Installation Progress</b>    | This screen allows you to see the progress of the installation.                                                                                                    |
| <b>Installation Complete</b>    | This screen appears when the installation is complete. Review<br>the information on this screen, then click Finish to dismiss the<br>installer.                                                                                                    |

*Table 2–1 Oracle Data Integrator Install Screens*

# <span id="page-21-0"></span>**2.3 Verifying the ODI Installation**

After you complete the installation, you can verify it by successfully completing the following tasks:

- [Reviewing Installation Log Files](#page-22-0)
- **[Checking the Directory Structure](#page-22-1)**

### <span id="page-22-0"></span>**2.3.1 Reviewing Installation Log Files**

Review the contents of the installation log files to make sure that no problems were encountered. For a description of the log files and where to find them, see [Section B.2,](#page-79-3)  ["Understanding Installation and Configuration Log Files".](#page-79-3)

#### <span id="page-22-1"></span>**2.3.2 Checking the Directory Structure**

The contents of your ODI installation vary based on the options you selected during the installation.

For more information about the directory structure you should see after installation, see "What are the Key Oracle Fusion Middleware Directories?" in *Oracle Fusion Middleware Understanding Oracle Fusion Middleware*.

### <span id="page-22-2"></span>**2.4 Installing Oracle Data Integrator in Silent Mode**

You can install ODI using the -silent flag on the command line when you start the installer.

For more information about silent or command line installation, see "Using the Oracle Universal Installer in Silent Mode" in *Oracle Fusion Middleware Installing Software with the Oracle Universal Installer*

#### **Example Response Files**

The following are example response files for installing Oracle Data Integrator in Silent mode:

For an Enterprise installation:

[ENGINE]

```
#DO NOT CHANGE THIS.
Response File Version=1.0.0.0.0
```
[GENERIC]

#The oracle home location. This can be an existing Oracle Home or a new Oracle Home ORACLE\_HOME=/scratch/aganeriw/odi1213enterprise

#Set this variable value to the Installation Type selected. e.g. Standalone Installation, Enterprise Installation. INSTALL\_TYPE=Enterprise Installation

#### For a Standalone Installation:

[ENGINE]

#DO NOT CHANGE THIS. Response File Version=1.0.0.0.0

[GENERIC]

#The oracle home location. This can be an existing Oracle Home or a new Oracle Home

ORACLE\_HOME=/scratch/aganeriw/odi1213standalone

#Set this variable value to the Installation Type selected. e.g. Standalone Installation, Enterprise Installation. INSTALL\_TYPE=Standalone Installation

#Provide the My Oracle Support Username. If you wish to ignore Oracle Configuration Manager configuration provide empty string for user name. MYORACLESUPPORT\_USERNAME=

#Provide the My Oracle Support Password MYORACLESUPPORT\_PASSWORD=<SECURE VALUE>

#Set this to true if you wish to decline the security updates. Setting this to true and providing empty string for My Oracle Support username will ignore the Oracle Configuration Manager configuration DECLINE\_SECURITY\_UPDATES=true

#Set this to true if My Oracle Support Password is specified SECURITY\_UPDATES\_VIA\_MYORACLESUPPORT=false

#Provide the Proxy Host PROXY\_HOST=

#Provide the Proxy Port PROXY\_PORT=

#Provide the Proxy Username PROXY\_USER=

#Provide the Proxy Password PROXY\_PWD=<SECURE VALUE>

#Type String (URL format) Indicates the OCM Repeater URL which should be of the format [scheme[Http/Https]]://[repeater host]:[repeater port] COLLECTOR\_SUPPORTHUB\_URL=

# <span id="page-24-3"></span><span id="page-24-0"></span><sup>3</sup>**Creating the Master and Work Repository Schema**

This chapter describes how to create the Master and Work Repository (ODI\_REPO) database schemas using the Repository Creation Utility (RCU).

This step is required before any domain is configured for your Oracle Data Integrator agent.

The following topics are covered in this chapter:

- [Section 3.1, "Configuring a Certified Database"](#page-24-1)
- [Section 3.2, "Starting the Repository Creation Utility"](#page-24-2)
- Section 3.3, "Navigating the Repository Creation Utility Screens to Create the [Schema"](#page-25-0)

# <span id="page-24-1"></span>**3.1 Configuring a Certified Database**

Before you begin, make sure you have installed and configured a certified database.

For more information, see "Installing a Database and Database Schemas" in *Oracle Fusion Middleware Planning an Installation of Oracle Fusion Middleware*.

## <span id="page-24-2"></span>**3.2 Starting the Repository Creation Utility**

Navigate to the *ORACLE\_HOME*/oracle\_common/bin directory and start RCU.

**1.** Set the *JAVA\_HOME* environment variable to your JDK location.

On UNIX operating systems:

setenv JAVA\_HOME /home/Oracle/Java/jdk*version*

On Windows operating systems, right-click on the desktop, then select **My Computer**, then select **Properties**. Click **Advanced System Settings** in the left column, then click **Environment Variables** in the System Properties window.

In the Environment Variables window, set *JAVA\_HOME* to your JDK location.

**2.** Start RCU.

On UNIX operating systems:

./rcu

On Microsoft Windows operating systems:

rcu.bat

# <span id="page-25-0"></span>**3.3 Navigating the Repository Creation Utility Screens to Create the Schema**

Follow the instructions on this section to complete schema creation for Oracle Data Integrator.

Refer to "Understanding Repository Creation Screens" in *Oracle Fusion Middleware Creating Schemas with the Repository Creation Utility* for more information about any of the screens mentioned in this section.

- [Task 1, "Introducing RCU"](#page-25-1)
- [Task 2, "Selecting a Repository Creation Method"](#page-25-2)
- [Task 3, "Providing Database Connection Details"](#page-25-3)
- [Task 4, "Selecting Components"](#page-26-0)
- [Task 5, "Specifying Schema Passwords"](#page-27-0)
- [Task 6, "Setting Custom Variables"](#page-27-1)
- [Task 7, "Completing Schema Creation"](#page-27-2)

#### <span id="page-25-1"></span>**Task 1 Introducing RCU**

Click **Next**.

#### <span id="page-25-2"></span>**Task 2 Selecting a Repository Creation Method**

If you have the necessary permission and privileges to perform DBA activities on your database, select **System Load and Product Load Concurrently**. This procedure assumes that you have the necessary privileges.

If you do not have the necessary permission or privileges to perform DBA activities in the database, you must select **Prepare Scripts for System Load** on this screen. This option will generate a SQL script, which can be provided to your database administrator. See "Understanding System Load and Product Load" in *Oracle Fusion Middleware Creating Schemas with the Repository Creation Utility*.

#### <span id="page-25-3"></span>**Task 3 Providing Database Connection Details**

Provide the database connection details for RCU to connect to your database.

**Note:** If you are unsure what the service name for your database is, you can obtain it from the SERVICE\_NAMES parameter in the initialization parameter file of the database. If the initialization parameter file does not contain the SERVICE\_NAMES parameter, then the service name is the same as the global database name, which is specified in the DB\_NAME and DB\_DOMAIN parameters.

For Oracle RAC databases, specify the service name of one of the nodes in this field. For example:

*examplehost*.*exampledomain*.com

Click **Next** to proceed, then click **OK** on the dialog window confirming that connection to the database was successful.

#### <span id="page-26-0"></span>**Task 4 Selecting Components**

Select **Create a new prefix**, specify a custom prefix, then select the Oracle Data Integrator schema.

The custom prefix is used to logically group these schemas together for use in this domain only; you must create a unique set of schemas for each domain as schema sharing across domains is not supported.

**Tip:** For more information about custom prefixes, see "Understanding Custom Prefixes" in *Oracle Fusion Middleware Creating Schemas with the Repository Creation Utility*.

For more information about how to organize your schemas in a multi-domain environment, see "Planning Your Schema Creation" in *Oracle Fusion Middleware Creating Schemas with the Repository Creation Utility*.

If you are running RCU from a Standalone installation, you will see the following:

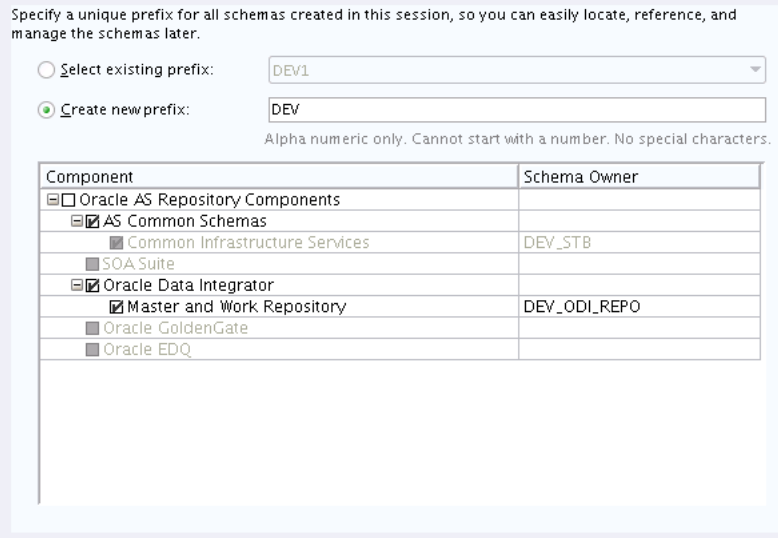

If you are running RCU from an Enterprise installation, you will see the following:

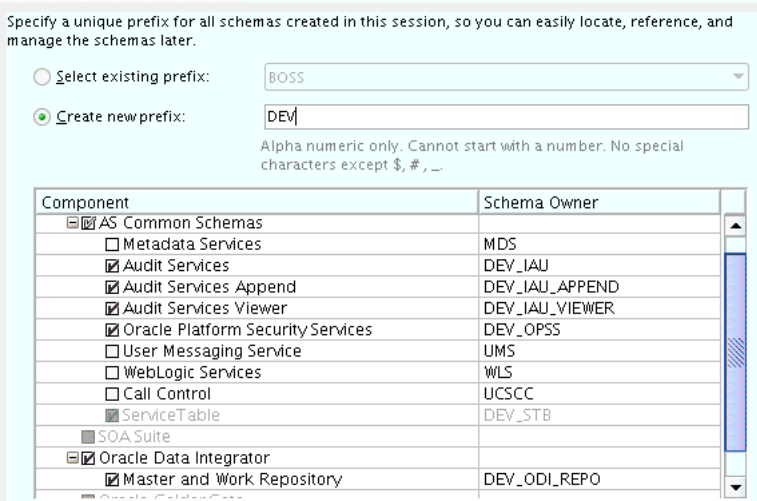

.

**Note:** If you have already created the ODI repository using ODI Studio, uncheck the ODI entry here and create only the dependent schema. In the Configuration Wizard, after retrieving the dependent schema connectivity from STB schema, manually fill in the ODI repository details

**Tip:** Make a note of the custom prefix you choose to enter here; you will need this later on during the domain creation process.

Select **Oracle Data Integrator** and click **Next** to proceed, then click **OK** on the dialog window confirming that prerequisite checking for schema creation was successful.

#### <span id="page-27-0"></span>**Task 5 Specifying Schema Passwords**

Specify how you want to set the schema passwords on your database, then specify and confirm your passwords.

**Tip:** You must make a note of the passwords you set on this screen; you will need them later on during the domain creation process.

#### <span id="page-27-1"></span>**Task 6 Setting Custom Variables**

Specify the custom variables for the Master and Work Repository.

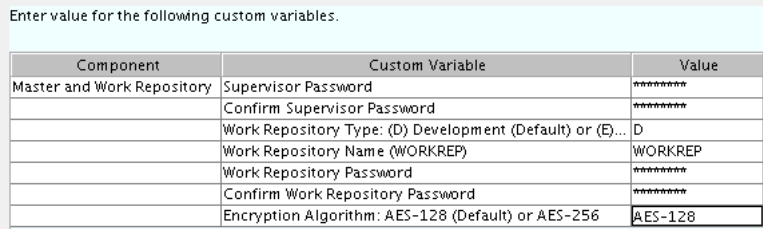

**Tip:** More information about the fields on this screen can be found in "Custom Variables" in *Oracle Fusion Middleware Creating Schemas with the Repository Creation Utility*.

#### <span id="page-27-2"></span>**Task 7 Completing Schema Creation**

Navigate through the remainder of the RCU screens to complete schema creation. When you reach the Completion Summary screen, click **Close** to dismiss RCU.

# <span id="page-28-4"></span><span id="page-28-0"></span><sup>4</sup>**Configuring Oracle Data Integrator Studio**

This chapter describes how to install and configure Oracle Data Integrator (ODI) Studio.

The following topics are covered in this chapter:

- [Section 4.1, "About ODI Studio"](#page-28-1)
- [Section 4.2, "Creating the Database Schema"](#page-28-2)
- [Section 4.3, "Starting ODI Studio"](#page-28-3)
- [Section 4.4, "Connecting to the Master Repository"](#page-29-0)
- [Section 4.5, "Creating an Agent in the Master Repository Using ODI Studio"](#page-31-0)
- [Section 4.6, "Starting the New Agent"](#page-32-0)
- [Section 4.7, "Performing Next Steps"](#page-32-1)

### <span id="page-28-1"></span>**4.1 About ODI Studio**

Oracle Data Integrator Studio is a developer's interface for configuring and managing ODI. Studio is installed as part of standalone or enterprise option under the specified *ORACLE\_HOME*. ODI Studio provides four graphical Navigators for managing ODI artifacts: Designer, Operator, Topology, and Security.

ODI Studio can also directly execute jobs on demand, and can be used for development and initial testing.

## <span id="page-28-2"></span>**4.2 Creating the Database Schema**

Before you can configure your ODI topology, create the master and work repository database schemas using the Repository Creation Utility (RCU) as described in [Chapter 3, "Creating the Master and Work Repository Schema."](#page-24-3)

### <span id="page-28-3"></span>**4.3 Starting ODI Studio**

To start the ODI Studio:

- **1.** Go to the *ORACLE\_HOME*/odi/studio directory.
- **2.** Start ODI Studio.

On UNIX operating systems:

./odi.sh

On Windows operating systems:

odi.exe

# <span id="page-29-0"></span>**4.4 Connecting to the Master Repository**

Before an agent can be created you must connect to the Master repository:

- [Task 1, "Getting Started"](#page-29-1)
- [Task 2, "Creating a Login"](#page-29-2)
- [Task 3, "Specifying a New Wallet Password"](#page-30-0)
- [Task 4, "Logging in to the Master Repository"](#page-30-1)

**Note:** If you have installed any previous version of Oracle Data Integrator on the same computer you are currently using, you may be asked whether or not you want to import preferences and settings from those previous installations into ODI Studio. The tasks and descriptions in this section assume that no previous versions of Oracle Data Integrator exist on your computer.

For more information, refer to the topics in the ODI Studio **Help** menu.

### <span id="page-29-1"></span>**Task 1 Getting Started**

From the ODI Studio menu, select **File**, then select **New**.

On the New gallery screen, select **Create a New ODI Repository Login**, then click **OK**.

### <span id="page-29-2"></span>**Task 2 Creating a Login**

On the Oracle Data Integrator Login screen, click the plus sign (+) icon to create a new login. On the Repository Connection Information screen:

- Oracle Data Integrator Connection section:
	- **–** Login Name: Specify a custom login name.
	- **–** User: Specify SUPERVISOR (all CAPS).
	- **–** Password: Specify the supervisor password of RCU Custom Variable screen.
- Database Connection (Master Repository) section
	- **–** User: Specify the schema user name for the Master repository. This should be *prefix*\_ODI\_REPO as specified on the Select Components screen in RCU.
	- **–** Password: Specify the schema password for the Master repository. This was specified on the Schema Passwords screen in RCU.
	- **–** Driver List: Select the appropriate driver for your database from the drop-down list.
	- **–** URL: Specify the connection URL. Click on the magnifying glass icon for more information about the connection details for your driver.
- In the Work Repository section, select Master Repository Only.

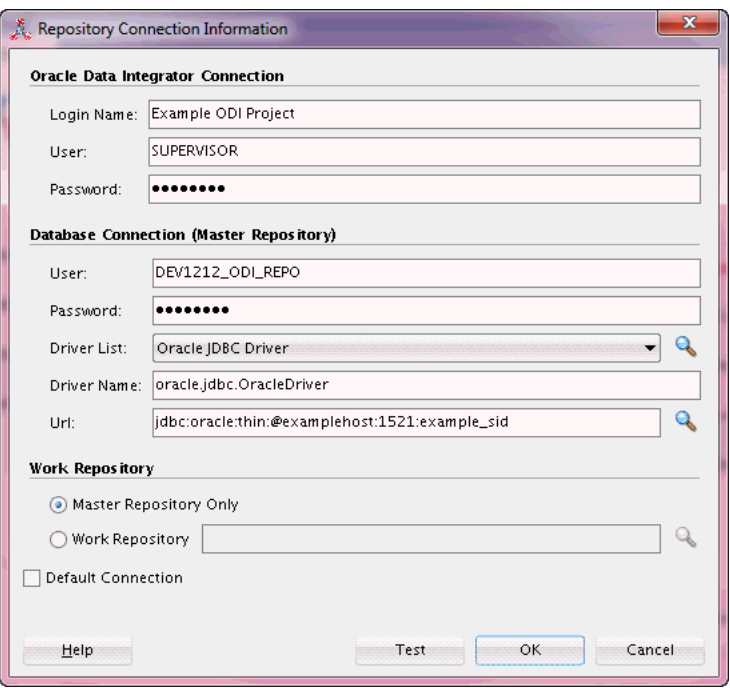

Click **Test** to test the connection, and fix any errors. After the test is successful, click **OK** to create the connection.

#### <span id="page-30-0"></span>**Task 3 Specifying a New Wallet Password**

Specify and confirm a new wallet password on the New Wallet Password screen.

#### <span id="page-30-1"></span>**Task 4 Logging in to the Master Repository**

After you have successfully created a new login, you are returned to ODI Studio.

Select **Connect to Repository** and, when prompted, provide your new wallet password.

After providing your wallet password, the Oracle Data Integrator Login screen appears. Provide the following information to log in:

- **1.** In the drop-down menu in the Login Name field, select the name of the new login you just created.
- **2.** Specify SUPERVISOR as the user name.
- **3.** Provide the password for the Supervisor user.

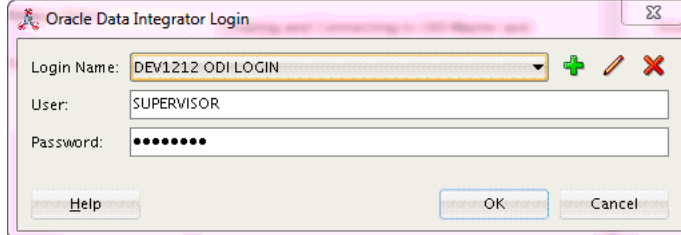

When you are logged in, follow the instructions in [Section 4.5](#page-31-0) to create the agent.

# <span id="page-31-0"></span>**4.5 Creating an Agent in the Master Repository Using ODI Studio**

A physical agent corresponds to a single standalone agent or a Java EE agent. A physical agent should have a unique name in the topology.

As part of its startup sequence, an agent connects to the Master Repository to see if there is a physical agent defined with its name. If it finds its entry, the agent continues with startup and, once started, it reads all the scheduled jobs of itself from the repository and starts processing.

If there is no physical agent entry for an agent, then the agent startup fails.

Follow the instructions in this section to create an ODI agent after you have connected to the repository in ODI Studio.

**Note:** If you do not wish to configure any of the agent types, and you just want to work with ODI Studio, then the following procedures for creating Java EE and standalone agents are not necessary.

- [Task 1, "Adding an Agent to the Oracle Data Integrator Topology"](#page-31-1)
- [Task 2, "Specifying the Agent Details"](#page-31-2)
- [Task 3, "Saving Your Changes"](#page-32-2)

#### <span id="page-31-1"></span>**Task 1 Adding an Agent to the Oracle Data Integrator Topology**

In the navigation pane on the left side, select the Topology tab, then right-click **Agents**, then select **New Agent**.

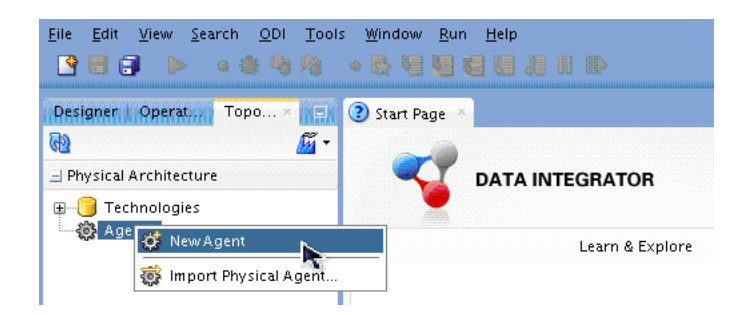

#### <span id="page-31-2"></span>**Task 2 Specifying the Agent Details**

Specify the new agent details as summarized in the following table:

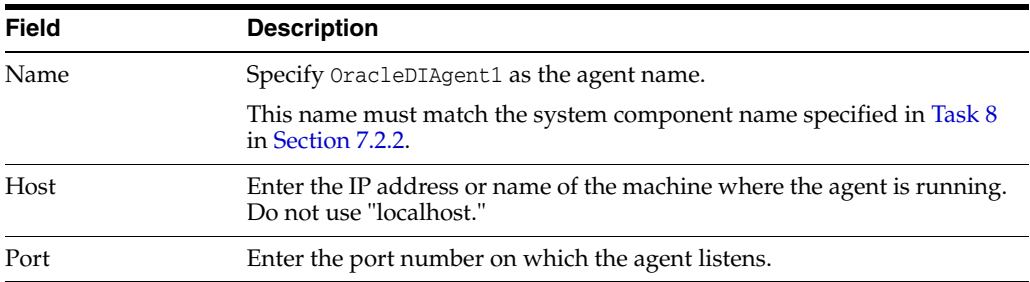

For more information about the fields in this screen, see "Creating a Physical Agent" in *Administering Oracle Data Integrator*.

**Note:** If your environment includes a cluster with Oracle HTTP Server acting as a front-end to the cluster, you should provide the host name and port of the Oracle HTTP Server host instead.

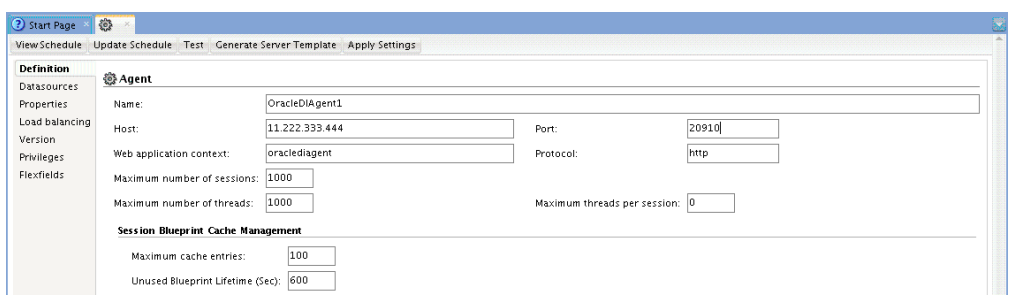

#### **Task 3 Saving Your Changes**

From the ODI Studio menu, select **File**, then select **Save All** to save your changes.

### <span id="page-32-2"></span><span id="page-32-0"></span>**4.6 Starting the New Agent**

To start the new agent go to one of the following sections:

To start a new Java EE agent, go to [Section 5.4, "Starting a Java EE Agent."](#page-44-2)

To start a new standalone agent, go to [Section 6.4, "Starting a Standalone Agent Using](#page-53-3)  [Node manager."](#page-53-3)

To start a new colocated standalone agent, go to [Section 7.4, "Starting a Colocated](#page-63-3)  [Standalone Agent."](#page-63-3)

### <span id="page-32-1"></span>**4.7 Performing Next Steps**

[Section 8.1](#page-66-3) contains basic administration tasks. You should familiarize yourself with the tasks described in this section and perform them as needed to verify that your domain is properly configured.

[Section 8.2](#page-67-2) contains additional domain configuration tasks that take advantage of additional Oracle Fusion Middleware products and features.

[Section 8.3](#page-67-3) contains common tasks to help prepare your Oracle Data Integrator environment for development.

[Section 8.4](#page-68-1) contains important tasks to help prepare your environment to move to a highly available environment.

# <span id="page-34-4"></span><span id="page-34-0"></span><sup>5</sup>**Configuring the Domain for the Java EE Agent**

This chapter describes how to create and configure a Oracle Data Integrator (ODI) domain for the Java EE agent standard installation topology.

The following topics are covered:

- [Section 5.1, "Creating the Database Schema"](#page-34-1)
- [Section 5.2, "Configuring the WebLogic Domain for the Java EE Agent"](#page-34-2)
- [Section 5.3, "Creating a Java EE Agent in the Master Repository Using ODI Studio"](#page-44-0)
- [Section 5.4, "Starting a Java EE Agent"](#page-44-1)
- [Section 5.5, "Performing Next Steps"](#page-47-0)

### <span id="page-34-1"></span>**5.1 Creating the Database Schema**

Before you can configure the topology for your Java EE agent, make sure you have created the necessary schema in your database. See [Chapter 3](#page-24-3) for instructions.

# <span id="page-34-2"></span>**5.2 Configuring the WebLogic Domain for the Java EE Agent**

This section provides instructions for creating a WebLogic domain for your Java EE agent using the configuration wizard. For more information on other methods available for domain creation, see "Additional Tools for Creating, Extending, and Managing WebLogic Domains" in *Creating WebLogic Domains Using the Configuration Wizard*.

The following topics are covered in this section:

- [Section 5.2.1, "Starting the Configuration Wizard"](#page-34-3)
- Section 5.2.2, "Navigating the Configuration Wizard Screens to Configure the [Domain"](#page-35-0)

### <span id="page-34-3"></span>**5.2.1 Starting the Configuration Wizard**

To begin domain configuration, navigate to the *ORACLE\_HOME*/oracle\_ common/common/bin directory and start the WebLogic Server Configuration Wizard.

On UNIX operating systems:

./config.sh

On Microsoft Windows operating systems:

```
config.cmd
```
### <span id="page-35-0"></span>**5.2.2 Navigating the Configuration Wizard Screens to Configure the Domain**

Follow the instructions in this section to create and configure the domain for the topology.

> **Note:** You can use the same procedure described in this section to extend an existing domain. If your needs do not match the instructions given in the procedure, be sure to make your selections accordingly, or refer to the supporting documentation for additional details.

Domain creation and configuration includes the following tasks:

- [Task 1, "Selecting the Domain Type and Domain Home Location"](#page-35-1)
- [Task 2, "Selecting the Configuration Templates"](#page-36-0)
- [Task 3, "Selecting the Application Home Location"](#page-36-1)
- [Task 4, "Configuring the Administrator Account"](#page-37-0)
- [Task 5, "Specifying the Domain Mode and JDK"](#page-37-1)
- [Task 6, "Specifying the Datasource Configuration Type"](#page-37-2)
- [Task 7, "Specifying JDBC Component Schema Information"](#page-38-0)
- [Task 8, "Testing the JDBC Connections"](#page-39-0)
- [Task 9, "Specifying Supervisor Credentials"](#page-39-1)
- [Task 10, "Selecting Advanced Configuration"](#page-39-2)
- [Task 11, "Configuring the Administration Server Listen Address"](#page-40-0)
- [Task 13, "Configuring Managed Servers"](#page-40-1)
- [Task 14, "Configuring a Cluster"](#page-41-0)
- [Task 16, "Configuring Coherence Clusters"](#page-42-0)
- [Task 17, "Creating a New Machine"](#page-42-1)
- Task 19, "Reviewing Your Configuration Specifications and Configuring the [Domain"](#page-43-0)
- [Task 20, "Writing Down Your Domain Home and Administration Server URL"](#page-44-3)

#### <span id="page-35-1"></span>**Task 1 Selecting the Domain Type and Domain Home Location**

On the Configuration Type screen, select **Create a New Domain**.

In the Domain Location field, specify your Domain home directory.

It is recommended that you locate your Domain home in accordance with the directory structure summarized in "Understanding the Recommended Directory Structure" in *Oracle Fusion Middleware Planning an Installation of Oracle Fusion Middleware*, where the Domain home is located outside the Oracle home directory. This directory structure will help you avoid issues when you need to upgrade or reinstall your software.
**Tip:** More information about the other options on this screen can be found in Configuration Type in *Creating WebLogic Domains Using the Configuration Wizard*.

### **Task 2 Selecting the Configuration Templates**

On the Templates screen, make sure **Create Domain Using Product Templates** is selected, then select the following templates:

Oracle Enterprise Manager Plugin for ODI - 12.1.3.0 [em]

Selecting this template automatically selects the following as dependencies:

- **–** Oracle Enterprise Manager 12.1.3.0 [em]
- **–** Oracle JRF 12.1.3.0 [oracle\_common]
- **–** WebLogic Coherence Cluster Extension 12.1.3.0 [wlserver]
- Oracle Data Integrator Agent 12.1.3.0 [odi]

Selecting this template automatically selects the following as dependencies:

- **–** Oracle Data Integrator Agent Libraries 12.1.3.0 [odi]
- **–** Oracle Data Integrator SDK Shared Library Template 12.1.3.0 [odi]
- Oracle Data Integrator Console 12.1.3.0 [odi]

**Note:** For information about configuring and managing a secondary topology using the Oracle Data Integrator Console see [Appendix C,](#page-80-0)  ["Secondary Oracle Data Integrator Topology."](#page-80-0)

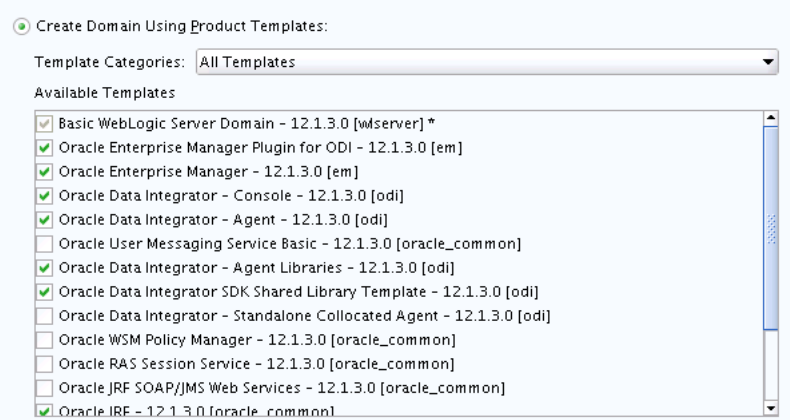

**Tip:** More information about the options on this screen can be found in Templates in *Creating WebLogic Domains Using the Configuration Wizard*.

### **Task 3 Selecting the Application Home Location**

On the Application Location screen, select the location where you want to store your applications associated with your domain. This location is also referred to as the Application home directory.

It is recommended that you locate your Application home in accordance with the directory structure summarized in "Understanding the Recommended Directory Structure" in *Oracle Fusion Middleware Planning an Installation of Oracle Fusion* 

*Middleware*, where the Application home is located outside the Oracle home directory. This directory structure will help you avoid issues when you need to upgrade or re-install your software.

**Tip:** More information about the Application home directory can be found in "Choosing an Application Home" in *Oracle Fusion Middleware Planning an Installation of Oracle Fusion Middleware*.

More information about the options on this screen can be found in Application Location in *Creating WebLogic Domains Using the Configuration Wizard*.

### <span id="page-37-1"></span>**Task 4 Configuring the Administrator Account**

On the Administrator Account screen, specify the user name and password for the default WebLogic Administrator account for the domain.

It is recommended that you make a note of the user name and password specified on this screen; you will need these credentials later to boot and connect to the domain's Administration Server.

### <span id="page-37-0"></span>**Task 5 Specifying the Domain Mode and JDK**

On the Domain Mode and JDK screen:

- Select **Production** in the Domain Mode field.
- Select the Oracle HotSpot JDK in the JDK field.

**Tip:** More information about the options on this screen can be found in Domain Mode and JDK in *Creating WebLogic Domains Using the Configuration Wizard*.

### **Task 6 Specifying the Datasource Configuration Type**

Select **RCU Data** to activate the fields on this screen. The **RCU Data** option instructs the Configuration Wizard to connect to the database and Service Table (STB) schema to automatically retrieve schema information for the schemas needed to configure the domain.

**Note:** If you choose to select **Manual Configuration** on this screen, you will have to manually fill in the parameters for your schema on the JDBC Component Schema screen.

After selecting **RCU Data**, fill in the following fields:

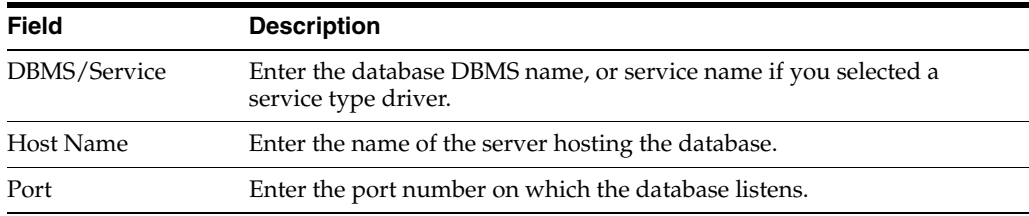

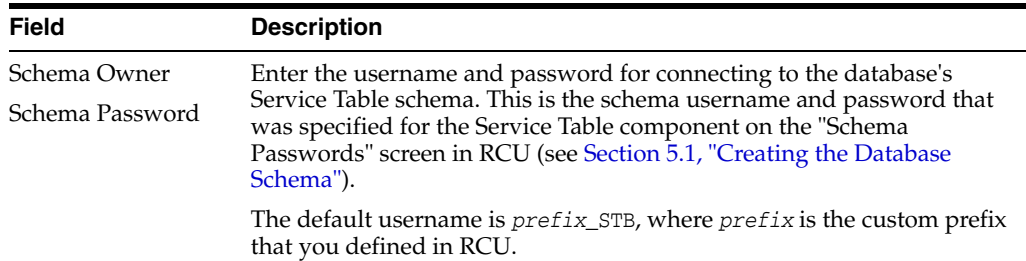

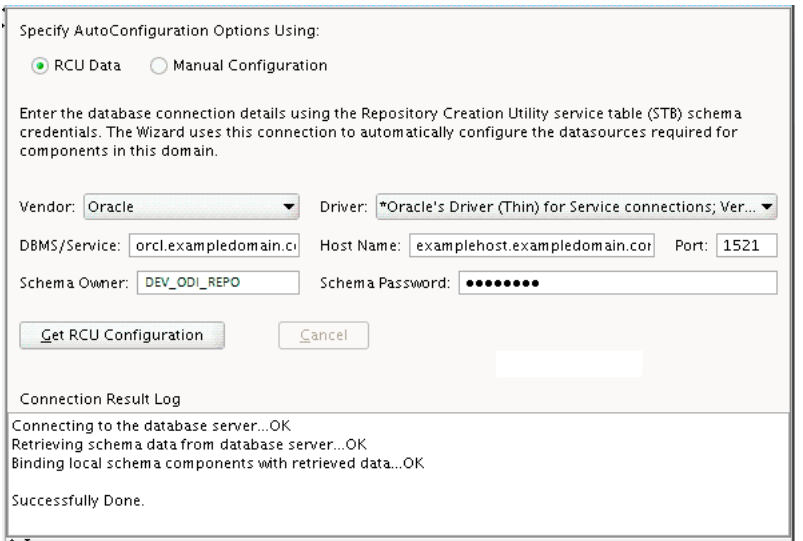

Click **Get RCU Configuration** when you are finished specifying the database connection information. The following output in the Connection Result Log indicates that the operation succeeded:

Connecting to the database server...OK Retrieving schema data from database server...OK Binding local schema components with retrieved data...OK

Successfully Done.

**Tip:** More information about the **RCU Data** option can be found in "Understanding the Service Table Schema" in *Oracle Fusion Middleware Creating Schemas with the Repository Creation Utility*.

More information about the other options on this screen can be found in Datasource Defaults in *Creating WebLogic Domains Using the Configuration Wizard*

### **Task 7 Specifying JDBC Component Schema Information**

Verify that the values on the JDBC Component Schema screen are correct for all schemas. If you selected **RCU Data** on the previous screen, the schema table should already be populated appropriately. For information about each of the schemas, see Understanding Repository Creation Utility Schemas, IDs, and Tablespaces in *Oracle Fusion Middleware Creating Schemas with the Repository Creation Utility*.

**Tip:** For high availability environments, see the following sections in *Oracle Fusion Middleware High Availability Guide* for additional information on configuring data sources for Oracle RAC databases:

- "Configuring GridLink Data Sources with Oracle RAC"
- "Configuring Multi Data Sources"

More information about the other options on this screen can be found in JDBC Component Schema in *Creating WebLogic Domains Using the Configuration Wizard*.

### **Task 8 Testing the JDBC Connections**

Use the JDBC Component Schema Test screen to test the datasource connections you have just configured.

A green check mark in the Status column indicates a successful test. If you encounter any issues, see the error message in the Connection Result Log section of the screen, fix the problem, then try to test the connection again.

**Tip:** More information about the other options on this screen can be found in Test Component Schema in *Creating WebLogic Domains Using the Configuration Wizard*

### **Task 9 Specifying Supervisor Credentials**

Use the Credentials screen to create the following two keys:

- **1.** A key for the Supervisor user already exists. Modify the credential as follows:
	- **a.** Specify SUPERVISOR (all CAPS) as the user name. This is the default name initially assigned to the Supervisor account and cannot be changed unless you create a new Supervisor account.
	- **b.** The password must be the same password specified on the Custom Variables screen in RCU during schema creation (see [Task 6](#page-27-0) in [Section 3.3\)](#page-25-0).
- **2.** Create a second credential as follows:
	- **a.** Click the Plus sign (+) icon to add a new credential.
	- **b.** In the Key Name field, enter the name of this domain as the key.
	- **c.** In the Username and Password fields, provide the Administrator user's user name and password.
	- **d.** Select oracle.odi.credmap as the store name.

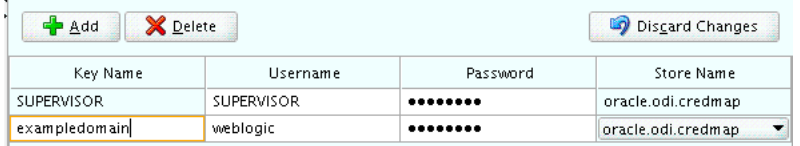

### **Task 10 Selecting Advanced Configuration**

To complete domain configuration for the topology, select the following options on the Advanced Configuration screen:

Administration Server

This is required to properly configure the listen address of the Administration Server.

Node Manager

This is required to configure Node Manager.

Managed Server, Clusters and Coherence

This is required to configure the Oracle Data Integrator Managed Server.

#### **Task 11 Configuring the Administration Server Listen Address**

On the Administration Server screen, select the drop-down list next to Listen Address and select the IP address on the host where the Administration Server will reside. Do not use "All Local Addresses."

Do not specify any server groups for the Administration Server.

### **Task 12 Configuring Node Manager**

The Node Manager screen can be used to select the type of Node Manager you want to configure, along with the Node Manager credentials.

Select **Per Domain** as the Node Manager type, then specify the Node Manager credentials.

> **Tip:** More information about the options on this screen can be found in Node Manager in *Creating WebLogic Domains Using the Configuration Wizard*.

More information about the types of Node Manager can be found in "Node Manager Overview" in *Administering Node Manager for Oracle WebLogic Server*.

### **Task 13 Configuring Managed Servers**

On the Managed Servers screen, a new Managed Server named ODI\_server1 is created:

- **1.** In the Listen Address drop-down list, select the IP address of the host on which the Managed Server will reside. Do not use "All Local Addresses."
- **2.** In the Server Groups drop-down list, select **JRF-MAN-SVR**. This server group ensures that the Oracle JRF services are targeted to the Managed Servers you are creating.

Server groups target Fusion Middleware applications and services to one or more servers by mapping defined application service groups to each defined server group. A given application service group may be mapped to multiple server groups if needed. Any application services that are mapped to a given server group are automatically targeted to all servers that are assigned to that group. For more information, see "Application Service Groups, Server Groups, and Application Service Mappings" in *Domain Template Reference*.

These server names and will be referenced throughout this document; if you choose different names be sure to replace them as needed.

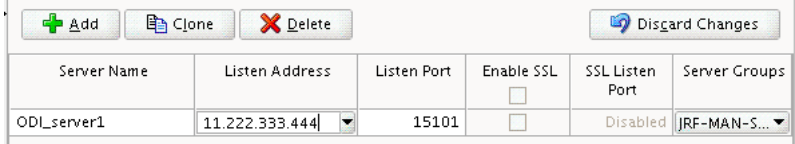

**Note:** You must make a note of the IP address and port number for the Managed Server. You will need this information when you configure the ODI agent.

**Tip:** More information about the options on this screen can be found in Managed Servers in *Creating WebLogic Domains Using the Configuration Wizard*.

### **Task 14 Configuring a Cluster**

Use the Clusters screen to create a new cluster:

- **1.** Click the **Add** button.
- **2.** Specify ODI\_cluster1 in the Cluster Name field.
- **3.** Leave the cluster Address field blank.

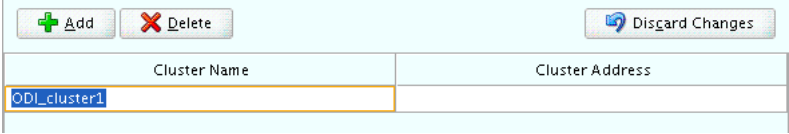

By default, server instances in a cluster communicate with one another using unicast. If you want to change your cluster communications to use multicast, refer to "Considerations for Choosing Unicast or Multicast" in *Administering Clusters for Oracle WebLogic Server*.

New clusters can also be created using Fusion Middleware Control. In such cases, cluster communication (unicast or multicast) can be configured when the new cluster is created. For more information, see "Create and configure clusters" in *Oracle WebLogic Server Administration Console Online Help*

**Tip:** More information about the options on this screen can be found in Clusters in *Creating WebLogic Domains Using the Configuration Wizard*.

### **Task 15 Assigning the Managed Server to the Cluster**

Use the Assign Servers to Clusters screen to assign ODI\_server1 to the new cluster ODI\_cluster1:

- **1.** In the Clusters pane, select the cluster to which you want to assign the servers; in this case, ODI\_cluster1.
- **2.** In the Servers pane, assign ODI\_server1 to ODI\_cluster1 by doing one of the following:
	- Click once on ODI\_server1 to select it, then click on the right arrow to move it beneath the selected cluster (ODI\_cluster1) in the Clusters pane.
	- Double-click on ODI\_server1 to move it beneath the selected cluster (ODI\_ cluster1) in the clusters pane.

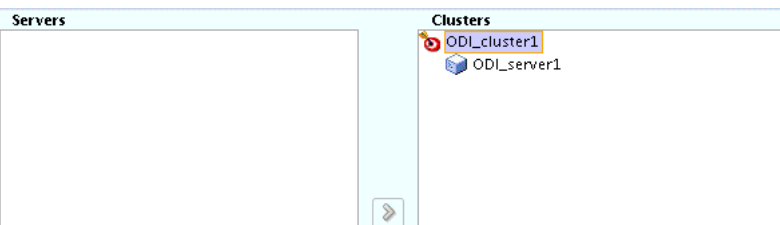

**Tip:** More information about the options on this screen can be found in Assign Servers to Clusters in *Creating WebLogic Domains Using the Configuration Wizard*.

### **Task 16 Configuring Coherence Clusters**

Use the Coherence Clusters screen to configure the Coherence cluster that is automatically added to the domain. Leave the default port number 0 as the Coherence cluster listen port.

**Note:** Setting the unicast listen port to 0 creates an offset for the Managed Server port numbers. The offset is 5000, meaning the maximum allowed value that can be assigned to a Managed Server port number is 60535, instead of 65535.

See [Table 8–2](#page-67-0) for more information and next steps for configuring Coherence.

**Note:** For Coherence licensing information, refer to "Oracle Coherence" in *Licensing Information*.

### **Task 17 Creating a New Machine**

Use the Machines screen to create a new machine in the domain. A machine is required in order for the Node Manager to be able to start and stop the servers.

> **Tip:** If you plan to create a high availability environment and know the list of machines required for your target topology, you can follow the directions in this section to create all of the machines at this time. For more information, see "Optional Scale Out Procedure" in *Oracle Fusion Middleware High Availability Guide*.

- **1.** Click the **Add** button to create a new machine.
- **2.** Specify ODI\_machine1 in the Name field.
- **3.** In the Node Manager Listen Address field, select the IP address of the machine where the Managed Servers are being configured.

You must select a specific interface and not "localhost." This allows Coherence cluster addresses to be dynamically calculated.

**4.** Verify the port in the Node Manager Listen Port field.

The port number 5556, shown in this example, may be referenced by other examples in the documentation. Replace this port number with your own port number as needed.

**Note:** If you are extending an existing domain, you can assign servers to any existing machine. It is not necessary to create a new machine unless your situation requires it.

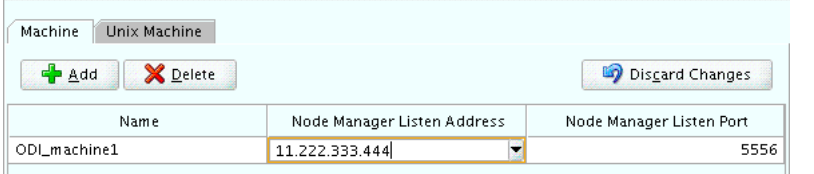

**Tip:** More information about the options on this screen can be found in Machines in *Creating WebLogic Domains Using the Configuration Wizard*.

### **Task 18 Assigning Servers to Machines**

Use the Assign Servers to Machines screen to assign the Administration Server and Managed Server to the new machine you just created:

- **1.** In the Machines pane, select the machine to which you want to assign the servers; in this case, ODI\_machine1.
- **2.** In the Servers pane, assign AdminServer to ODI\_machine1 by doing one of the following:
	- Click once on AdminServer to select it, then click on the right arrow to move it beneath the selected machine (ODI\_machine1) in the Machines pane.
	- Double-click on AdminServer to move it beneath the selected machine (ODI\_ machine1) in the Machines pane.
- **3.** Repeat to assign ODI\_server1 to ODI\_machine1.

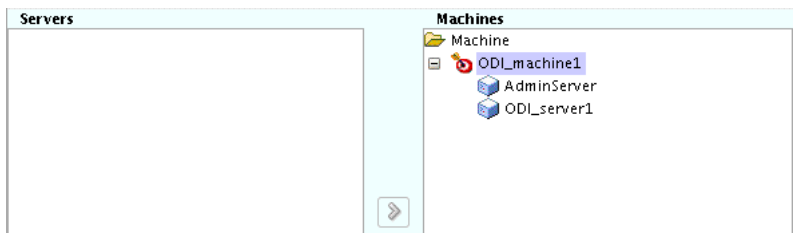

**Tip:** More information about the options on this screen can be found in Assign Servers to Machines in *Creating WebLogic Domains Using the Configuration Wizard*.

### **Task 19 Reviewing Your Configuration Specifications and Configuring the Domain**

The Configuration Summary screen contains the detailed configuration information for the domain you are about to create. Review the details of each item on the screen and verify that the information is correct.

You can go back to any previous screen if you need to make any changes, either by using the **Back** button or by selecting the screen in the navigation pane.

Domain creation will not begin until you click **Create**.

**Tip:** More information about the options on this screen can be found in Configuration Summary in *Creating WebLogic Domains Using the Configuration Wizard*.

### <span id="page-44-0"></span>**Task 20 Writing Down Your Domain Home and Administration Server URL**

The Configuration Success screen will show the Domain home location and URL of the Administration Server you just configured:

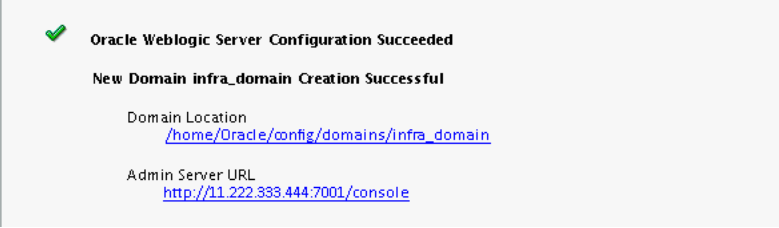

You must make a note of both items as you will need them to start the servers in your domain.

Click **Finish** to dismiss the configuration wizard.

# **5.3 Creating a Java EE Agent in the Master Repository Using ODI Studio**

A physical agent corresponds to a single standalone agent or a Java EE agent. A physical agent should have a unique name in the topology. The default agent name configured with the installer is OracleDIAgent and the port to be configured for this agent is the managed server port.

As part of its startup sequence, an agent connects to the Master Repository to see if there is a physical agent defined with its name. If it finds its entry, the agent continues with startup and, once started, it reads all the scheduled jobs of itself from the repository and starts processing.

If there is no physical agent entry for an agent, then the agent startup fails.

To create an agent using ODI Studio, see [Section 4.5, "Creating an Agent in the Master](#page-31-0)  [Repository Using ODI Studio."](#page-31-0)

## **5.4 Starting a Java EE Agent**

This section describes the procedures for starting the administration server and managed server for a Java EE agent.

> **Note:** If you have not yet configured the physical agent in the master repository, go to [Section 4.5, "Creating an Agent in the Master](#page-31-0)  [Repository Using ODI Studio."](#page-31-0)

This section contains the following topics:

- [Section 5.4.1, "Starting Node Manager"](#page-45-0)
- [Section 5.4.2, "Starting the Administration Server"](#page-45-1)
- [Section 5.4.3, "Starting the Managed Server"](#page-46-0)

## <span id="page-45-0"></span>**5.4.1 Starting Node Manager**

To start your per-domain Node Manager, go to the *DOMAIN\_HOME*/bin directory.

On UNIX operating systems, start the Node Manager as shown below, using nohup and nm.out as an example output file:

nohup ./startNodeManager.sh > nm.out&

On Windows operating systems, run:

startNodeManager.cmd

**Note:** On Windows operating systems, Oracle recommends configuring Node Manager to run as a startup service. This allows Node Manager to start up automatically each time the system is restarted.

For more information, see "Running Node Manager as a Startup Service" in *Administering Node Manager for Oracle WebLogic Server*.

For more information about additional Node Manager configuration options, see *Administering Node Manager for Oracle WebLogic Server*.

## <span id="page-45-1"></span>**5.4.2 Starting the Administration Server**

To start the Administration Server, go the *DOMAIN\_HOME*/bin directory.

On UNIX operating systems, run:

./startWebLogic.sh

On Windows operating systems, run:

startWebLogic.cmd

If you selected **Production Mode** on the Domain Mode and JDK screen in [Task 5,](#page-37-0) you will be prompted for the login credentials of the Administrator user as provided on the Administrator Account screen in [Task 4](#page-37-1).

**Tip:** For more information about starting the Administration Server, see "Starting and Stopping Administration Servers" in *Oracle Fusion Middleware Administering Oracle Fusion Middleware*.

In production mode, a boot identity file can be created to bypass the need to provide a user name and password when starting the Administration Server. For more information, see "Creating a Boot Identity File for an Administration Server" in *Administering Server Startup and Shutdown for Oracle WebLogic Server*.

You can verify that the Administration Server is up and running by access the Administration Server Console. The URL is provided on the Configuration Success screen in [Task 20](#page-44-0).

**Note:** Make sure that the database hosting your product schemas is up and running and accessible by the Administration Server.

http://*administration\_server\_host*:*administration\_server\_port*/console

The default Administration Server port number is 7001.

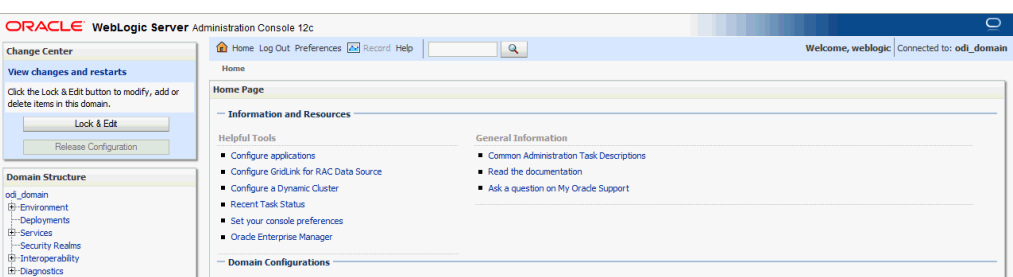

For more information about how to use the Administration Console, see "Getting Started Using Oracle WebLogic Server Administration Console" in *Oracle Fusion Middleware Administering Oracle Fusion Middleware*.

## <span id="page-46-0"></span>**5.4.3 Starting the Managed Server**

To start the Managed Server:

**1.** Login to Oracle Fusion Middleware Control:

http://*administration\_server\_host*:*administration\_server\_port*/em

The Administration Server host and port number were in the URL on the Configuration Success screen ([Task 20](#page-44-0)). The default Administration Server port number is 7001.

The login credentials were provided on the Administrator Account screen ([Task 4](#page-37-1)).

**2.** From the "Target Navigation" pane, click the arrows to expand the domain until the Managed Servers (ODI\_server1) is visible.

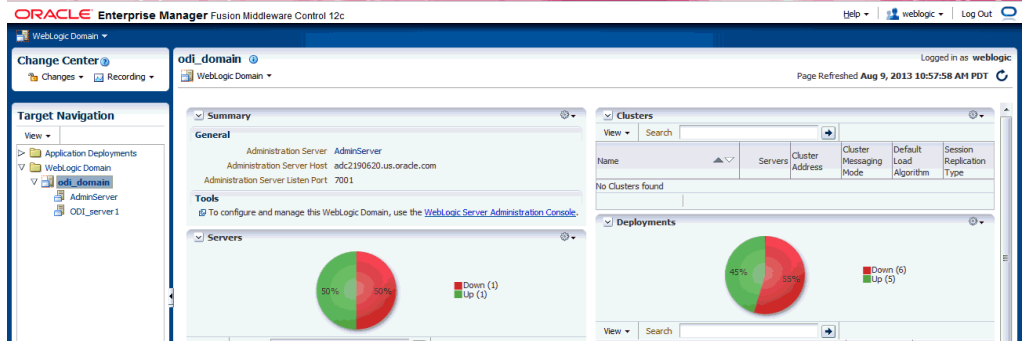

- **3.** Select the Managed Server (ODI\_server1).
- **4.** Next to the **WebLogic Server** menu, select **Start Up**.

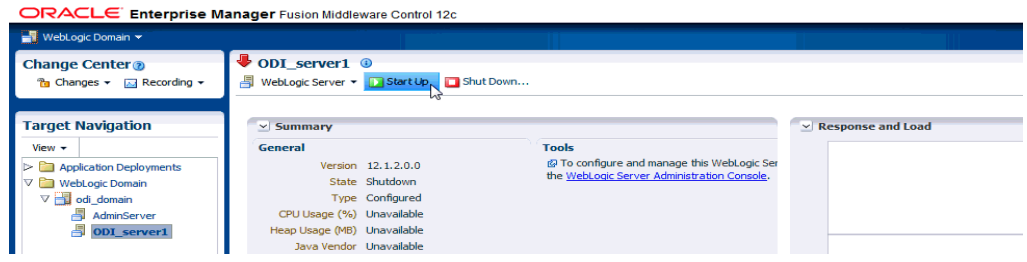

**5.** In the Target Navigation page, select your domain name to see that all the servers are up and running.

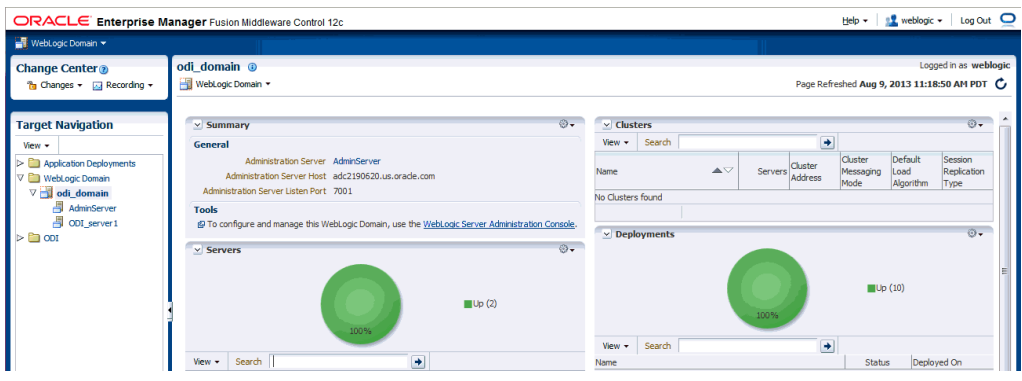

**Tip:** More information about managing Oracle Fusion Middleware using Oracle Enterprise Manager Fusion Middleware Control can be found in *Oracle Fusion Middleware Administering Oracle Fusion Middleware with Fusion Middleware Control*.

# **5.5 Performing Next Steps**

[Section 8.1](#page-66-0) contains basic administration tasks. You should familiarize yourself with the tasks described in this section and perform them as needed to verify that your domain is properly configured.

[Section 8.2](#page-67-1) contains additional domain configuration tasks that take advantage of additional Oracle Fusion Middleware products and features.

[Section 8.3](#page-67-2) contains common tasks to help prepare your Oracle Data Integrator environment for development.

[Section 8.4](#page-68-0) contains important tasks to help prepare your environment to move to a highly available environment.

# <sup>6</sup>**Configuring the Domain for the Standalone Agent**

This chapter describes how to create and configure a Oracle Data Integrator (ODI) domain for the standalone agent.

The following topics are covered in this chapter:

- [Section 6.1, "Creating the Database Schema"](#page-48-1)
- [Section 6.2, "Configuring the Standalone Domain for the Standalone Agent"](#page-48-2)
- Section 6.3, "Creating a Standalone Agent in the Master Repository Using ODI [Studio"](#page-53-0)
- [Section 6.4, "Starting a Standalone Agent Using Node manager"](#page-53-1)
- [Section 6.5, "Starting a Standalone Agent Without Node Manager"](#page-54-0)
- [Section 6.6, "Performing Next Steps"](#page-54-1)

## <span id="page-48-1"></span>**6.1 Creating the Database Schema**

Before you can configure the topology for your standalone agent, make sure you have created the necessary schema in your database. See [Chapter 3](#page-24-0) for instructions.

# <span id="page-48-2"></span>**6.2 Configuring the Standalone Domain for the Standalone Agent**

This section provides instructions for creating a standalone domain for your standalone agent using the configuration wizard. For more information on other methods available for domain creation, see "Additional Tools for Creating, Extending, and Managing WebLogic Domains" in *Creating WebLogic Domains Using the Configuration Wizard*.

This section includes the following topics:

- [Section 6.2.1, "Starting the Configuration Wizard"](#page-48-0)
- [Section 6.2.2, "Navigating the Configuration Wizard Screen to Create the Domain"](#page-49-0)

## <span id="page-48-0"></span>**6.2.1 Starting the Configuration Wizard**

To begin domain configuration, navigate to the *ORACLE\_HOME*/oracle\_ common/common/bin directory and start the WebLogic Server Configuration Wizard.

On UNIX operating systems:

./config.sh

On Microsoft Windows operating systems:

config.cmd

## <span id="page-49-0"></span>**6.2.2 Navigating the Configuration Wizard Screen to Create the Domain**

Follow the instructions in this section to create and configure the domain for the topology.

- [Task 1, "Selecting the Domain Type and Domain Home Location"](#page-49-1)
- [Task 2, "Selecting the Configuration Template"](#page-49-2)
- [Task 3, "Selecting the JDK"](#page-49-3)
- [Task 4, "Specifying the Datasource Configuration Type"](#page-50-0)
- [Task 5, "Specifying JDBC Component Schema Information"](#page-51-0)
- [Task 6, "Testing the JDBC Connections"](#page-51-1)
- [Task 7, "Creating Your ODI System Component"](#page-51-2)
- [Task 8, "Configuring Your ODI Server"](#page-51-3)
- [Task 9, "Configuring Node Manager"](#page-52-0)
- Task 10, "Reviewing Your Configuration Specifications and Configuring the [Domain"](#page-52-1)

### <span id="page-49-1"></span>**Task 1 Selecting the Domain Type and Domain Home Location**

On the Configuration Type screen, select **Create a New Domain**.

In the Domain Location field, specify your Domain home directory.

It is recommended that you locate your Domain home in accordance with the directory structure summarized in "Understanding the Recommended Directory Structure" in *Oracle Fusion Middleware Planning an Installation of Oracle Fusion Middleware*, where the Domain home is located outside the Oracle home directory. This directory structure will help you avoid issues when you need to upgrade or reinstall your software.

**Tip:** More information about the Domain home directory can be found in "Choosing a Domain Home" in *Oracle Fusion Middleware Planning an Installation of Oracle Fusion Middleware*.

More information about the other options on this screen can be found in Configuration Type in *Creating WebLogic Domains Using the Configuration Wizard*.

### <span id="page-49-2"></span>**Task 2 Selecting the Configuration Template**

On the Templates screen, select the following template:

**Oracle Data Integrator - Standalone Agent - 12.1.3.0 [odi]**

#### <span id="page-49-3"></span>**Task 3 Selecting the JDK**

On the JDK Selection screen, select the JDK on your system that is certified for use with Oracle Fusion Middleware.

### <span id="page-50-0"></span>**Task 4 Specifying the Datasource Configuration Type**

Select **RCU Data** to activate the fields on this screen. The **RCU Data** option instructs the Configuration Wizard to connect to the database and Service Table (STB) schema to automatically retrieve schema information for the schemas needed to configure the domain.

**Note:** If you choose to select **Manual Configuration** on this screen, you will have to manually fill in the parameters for your schema on the JDBC Component Schema screen.

After selecting **RCU Data**, fill in the following fields:

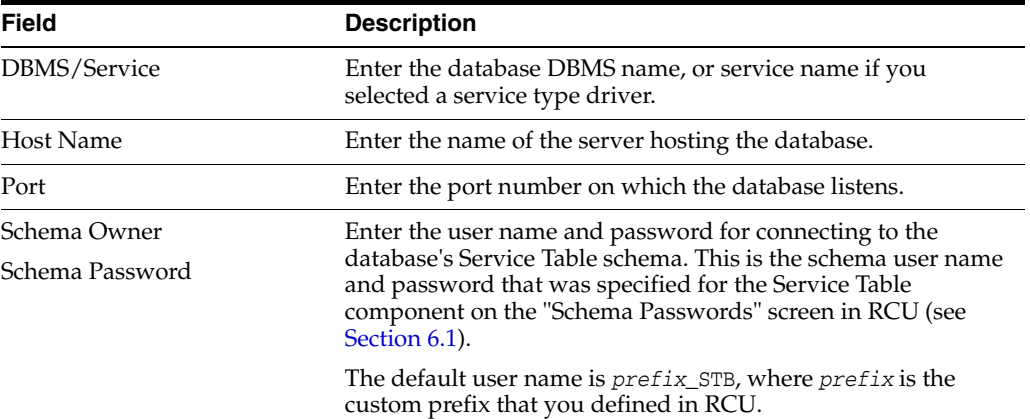

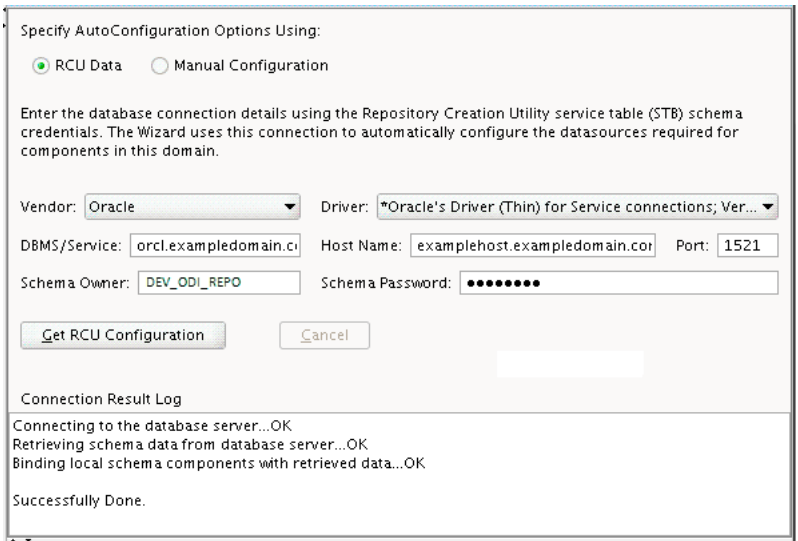

Click **RCU Data** when you are finished specifying the database connection information. The following output in the Connection Result Log indicates that the operation succeeded:

Connecting to the database server...OK Retrieving schema data from database server...OK Binding local schema components with retrieved data...OK

Successfully Done.

**Tip:** More information about the **RCU Data** option can be found in "Understanding the Service Table Schema" in *Oracle Fusion Middleware Creating Schemas with the Repository Creation Utility*.

More information about the other options on this screen can be found in Datasource Defaults in *Creating WebLogic Domains Using the Configuration Wizard*

### <span id="page-51-0"></span>**Task 5 Specifying JDBC Component Schema Information**

Verify that the values on the JDBC Component Schema screen are correct for all schemas. If you selected **RCU Data** on the previous screen, the schema table should already be populated appropriately.

**Tip:** For high availability environments, see the following sections in *Oracle Fusion Middleware High Availability Guide* for additional information on configuring data sources for Oracle RAC databases:

- "Configuring GridLink Data Sources with Oracle RAC"
- "Configuring Multi Data Sources"

More information about the other options on this screen can be found in JDBC Component Schema in *Creating WebLogic Domains Using the Configuration Wizard*.

### <span id="page-51-1"></span>**Task 6 Testing the JDBC Connections**

Use the JDBC Component Schema Test screen to test the datasource connections you have just configured.

A green check mark in the Status column indicates a successful test. If you encounter any issues, see the error message in the Connection Result Log section of the screen, fix the problem, then try to test the connection again.

**Tip:** More information about the other options on this screen can be found in Test Component Schema in *Creating WebLogic Domains Using the Configuration Wizard*

### <span id="page-51-2"></span>**Task 7 Creating Your ODI System Component**

Use the System Component screen to create a new ODI system component. Click **Add** and do the following:

- **1.** Under System Component, you can either use the default ODI component (OracleDIAgent1) name, or specify a name of your choice.
- **2.** Under Component Type, ensure that **ODI** is selected from the drop-down list.

**Tip:** More information about the options on this screen can be found in System Components in *Creating WebLogic Domains Using the Configuration Wizard*.

### <span id="page-51-3"></span>**Task 8 Configuring Your ODI Server**

Use the ODI Server Configuration screen to configure access to your ODI server:

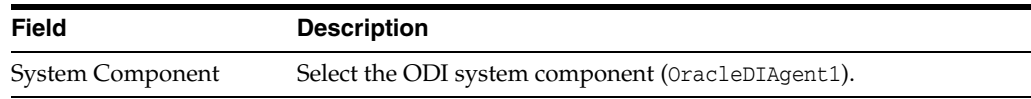

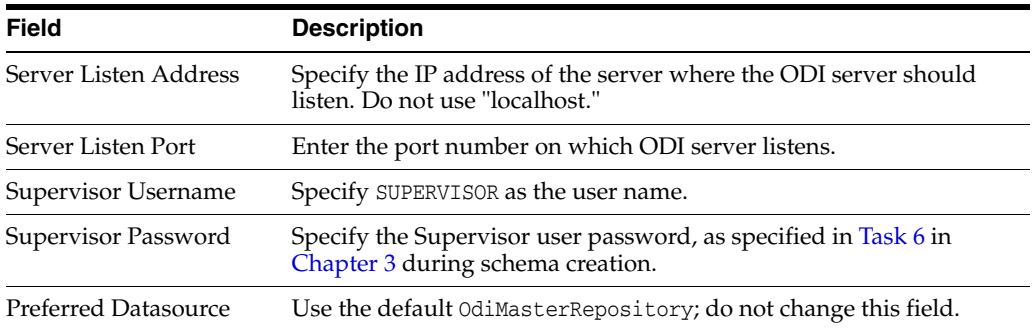

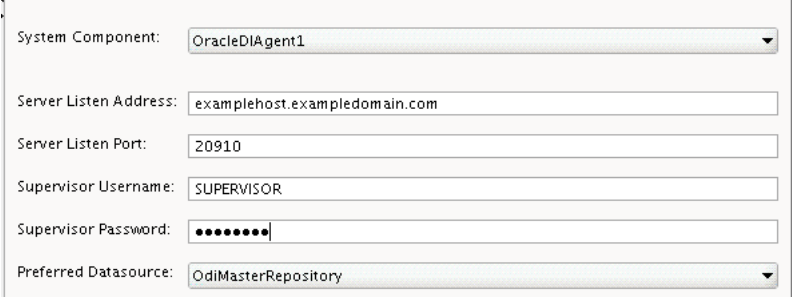

**Tip:** More information about the options on this screen can be found in ODI Server Configuration in *Creating WebLogic Domains Using the Configuration Wizard*.

### <span id="page-52-0"></span>**Task 9 Configuring Node Manager**

The Node Manager screen can be used to select the type of Node Manager you want to configure, along with the Node Manager credentials.

Select **Per Domain** as the Node Manager type, then specify the Node Manager credentials. You will be asked for these credentials when starting your system component with the startComponent command.

> **Tip:** More information about the options on this screen can be found in Node Manager in *Creating WebLogic Domains Using the Configuration Wizard*.

More information about the types of Node Manager can be found in "Node Manager Overview" in *Administering Node Manager for Oracle WebLogic Server*.

### <span id="page-52-1"></span>**Task 10 Reviewing Your Configuration Specifications and Configuring the Domain**

The Configuration Summary screen contains the detailed configuration information for the domain you are about to create. Review the details of each item on the screen and verify that the information is correct.

You can go back to any previous screen if you need to make any changes, either by using the **Back** button or by selecting the screen in the navigation pane.

Domain creation will not begin until you click **Create**.

**Tip:** More information about the options on this screen can be found in Configuration Summary in *Creating WebLogic Domains Using the Configuration Wizard*.

Click **Finish** to dismiss the configuration wizard.

## <span id="page-53-0"></span>**6.3 Creating a Standalone Agent in the Master Repository Using ODI Studio**

A physical agent corresponds to a single standalone agent or a Java EE agent. A physical agent should have a unique name in the topology.

As part of its startup sequence, an agent connects to the Master Repository to see if there is a physical agent defined with its name. If it finds its entry, the agent continues with startup and, once started, it reads all the scheduled jobs of itself from the repository and starts processing.

If there is no physical agent entry for an agent, then the agent startup fails.

To create an agent using ODI Studio, see [Section 4.5, "Creating an Agent in the Master](#page-31-0)  [Repository Using ODI Studio."](#page-31-0)

## <span id="page-53-1"></span>**6.4 Starting a Standalone Agent Using Node manager**

The following sections describe the procedures for starting the Standalone agent.

**Note:** If you have not yet configured the physical agent in the master repository, go to [Section 4.5, "Creating an Agent in the Master](#page-31-0)  [Repository Using ODI Studio."](#page-31-0)

This section contains the following topics:

- [Section 6.4.1, "Starting Node Manager"](#page-53-2)
- [Section 6.4.2, "Starting the Agent"](#page-54-2)

### <span id="page-53-2"></span>**6.4.1 Starting Node Manager**

To start your per-domain Node Manager, go to the *DOMAIN\_HOME*/bin directory.

On UNIX operating systems, start the Node Manager as shown below, using nohup and nm.out as an example output file:

nohup ./startNodeManager.sh > nm.out&

On Windows operating systems, run:

startNodeManager.cmd

**Note:** On Windows operating systems, Oracle recommends configuring Node Manager to run as a startup service. This allows Node Manager to start up automatically each time the system is restarted.

For more information, see "Running Node Manager as a Startup Service" in *Administering Node Manager for Oracle WebLogic Server*.

For more information about additional Node Manager configuration options, see *Administering Node Manager for Oracle WebLogic Server*.

## <span id="page-54-2"></span>**6.4.2 Starting the Agent**

To start your standalone agent, go to the *DOMAIN\_HOME*/bin directory and run the following commands:

On UNIX operating systems:

./startComponent.sh OracleDIAgent1

On Windows operating systems:

startComponent.cmd OracleDIAgent1

You will be prompted for the Administrator password for the domain.

To verify that your agent was started, go to the following URL in your browser:

http://examplehost.exampledomain.com:port/oraclediagent

## <span id="page-54-0"></span>**6.5 Starting a Standalone Agent Without Node Manager**

To start your standalone agent without Node Manager, go to the *DOMAIN\_ HOME*/bin directory and run the following commands:

On UNIX operating systems:

./agent.sh -NAME=OracleDIAgent1

On Windows operating systems:

agent.cmd -NAME=OracleDIAgent1

The -NAME parameter must be entered in all CAPS, and the name of the agent (in this case, OracleDIAgent1) is also case-sensitive.

# <span id="page-54-1"></span>**6.6 Performing Next Steps**

[Section 8.1](#page-66-0) contains basic administration tasks. You should familiarize yourself with the tasks described in this section and perform them as needed to verify that your domain is properly configured.

[Section 8.2](#page-67-1) contains additional domain configuration tasks that take advantage of additional Oracle Fusion Middleware products and features.

[Section 8.3](#page-67-2) contains common tasks to help prepare your Oracle Data Integrator environment for development.

[Section 8.4](#page-68-0) contains important tasks to help prepare your environment to move to a highly available environment.

**7**

# <sup>7</sup>**Configuring the Domain for the Colocated Standalone Agent**

This chapter describes how to create and configure the Oracle Data Integrator (ODI) domain for the colocated standalone agent.

The following topics are covered in this chapter:

- [Section 7.1, "Creating the Database Schema"](#page-56-0)
- Section 7.2, "Configuring Your WebLogic Domain for Your Colocated Standalone [Agent"](#page-56-1)
- Section 7.3, "Creating a Standalone Agent in the Master Repository Using ODI [Studio"](#page-63-0)
- [Section 7.4, "Starting a Colocated Standalone Agent"](#page-63-1)
- [Section 7.5, "Starting a Colocated Standalone Agent Without Node Manager"](#page-64-0)
- [Section 7.6, "Performing Next Steps"](#page-64-1)

## <span id="page-56-0"></span>**7.1 Creating the Database Schema**

Before you can configure the topology for your colocated standalone agent, make sure you have created the necessary schema in your database. See [Chapter 3](#page-24-0) for instructions.

# <span id="page-56-1"></span>**7.2 Configuring Your WebLogic Domain for Your Colocated Standalone Agent**

This section provides instructions for creating a WebLogic domain for your colocated standalone agent using the configuration wizard. For more information on other methods available for domain creation, see "Additional Tools for Creating, Extending, and Managing WebLogic Domains" in *Creating WebLogic Domains Using the Configuration Wizard*.

The following topics are covered in this section:

- [Section 7.2.1, "Starting the Configuration Wizard"](#page-57-0)
- Section 7.2.2, "Navigating the Configuration Wizard Screens to Configure the [Domain"](#page-57-1)

## <span id="page-57-0"></span>**7.2.1 Starting the Configuration Wizard**

To begin domain configuration, navigate to the *ORACLE\_HOME*/oracle\_ common/common/bin directory and start the WebLogic Server Configuration Wizard.

On UNIX operating systems:

./config.sh

On Microsoft Windows operating systems:

config.cmd

## <span id="page-57-1"></span>**7.2.2 Navigating the Configuration Wizard Screens to Configure the Domain**

Follow the instructions in this section to create and configure the domain for the topology.

- [Task 1, "Selecting the Domain Configuration Type and Existing Domain"](#page-57-2)
- [Task 2, "Selecting the Configuration Templates"](#page-58-0)
- [Task 3, "Configuring the Administrator Account"](#page-58-1)
- [Task 4, "Specifying the Domain Mode and JDK"](#page-58-2)
- [Task 5, "Specifying the Datasource Configuration Type"](#page-58-3)
- [Task 6, "Specifying JDBC Component Schema Information"](#page-59-0)
- [Task 7, "Testing the JDBC Connections"](#page-60-0)
- [Task 8, "Selecting Advanced Configuration"](#page-60-1)
- [Task 9, "Configuring the Administration Server Listen Address"](#page-60-2)
- [Task 10, "Configuring Node Manager"](#page-60-3)
- [Task 11, "Configuring Your ODI System Component"](#page-60-4)
- [Task 12, "Configuring Your ODI Server"](#page-61-0)
- [Task 13, "Designating a Machine for Your Standalone Colocated Agent"](#page-61-1)
- [Task 14, "Assigning Your System Component to a Machine"](#page-62-0)
- Task 15, "Reviewing Your Configuration Specifications and Configuring the [Domain"](#page-62-1)
- [Task 16, "Writing Down Your Domain Home and Administration Server URL"](#page-62-2)

## <span id="page-57-2"></span>**Task 1 Selecting the Domain Configuration Type and Existing Domain**

On the Configuration Type screen, select **Create a New Domain**.

In the Domain Location field, specify your Domain home directory.

It is recommended that you locate your Domain home in accordance with the directory structure summarized in "Understanding the Recommended Directory Structure" in *Oracle Fusion Middleware Planning an Installation of Oracle Fusion Middleware*, where the Domain home is located outside the Oracle home directory. This directory structure will help you avoid issues when you need to upgrade or reinstall your software.

**Tip:** More information about the other options on this screen can be found in Configuration Type in *Creating WebLogic Domains Using the Configuration Wizard*.

### <span id="page-58-0"></span>**Task 2 Selecting the Configuration Templates**

On the Templates screen, select the **Oracle Data Integrator - Standalone Colocated Agent - 12.1.3.0 [odi]** template.

Selecting this template automatically selects the following as dependencies:

- Oracle JRF 12.1.3.0 [oracle\_common]
- Oracle Coherence Cluster Extension 12.1.3.0 [wlserver]

### <span id="page-58-1"></span>**Task 3 Configuring the Administrator Account**

On the Administrator Account screen, specify the user name and password for the default WebLogic Administrator account for the domain.

It is recommended that you make a note of the user name and password specified on this screen; you will need these credentials later to boot and connect to the domain's Administration Server.

### <span id="page-58-2"></span>**Task 4 Specifying the Domain Mode and JDK**

On the Domain Mode and JDK screen:

- Select **Production** in the Domain Mode field.
- Select the Oracle HotSpot JDK in the JDK field.

**Tip:** More information about the options on this screen can be found in Domain Mode and JDK in *Creating WebLogic Domains Using the Configuration Wizard*.

### <span id="page-58-3"></span>**Task 5 Specifying the Datasource Configuration Type**

Select **RCU Data** to activate the fields on this screen. The **RCU Data** option instructs the Configuration Wizard to connect to the database and Service Table (STB) schema to automatically retrieve schema information for the schemas needed to configure the domain.

**Note:** If you choose to select **Manual Configuration** on this screen, you will have to manually fill in the parameters for your schema on the JDBC Component Schema screen.

After selecting **RCU Data**, fill in the following fields:

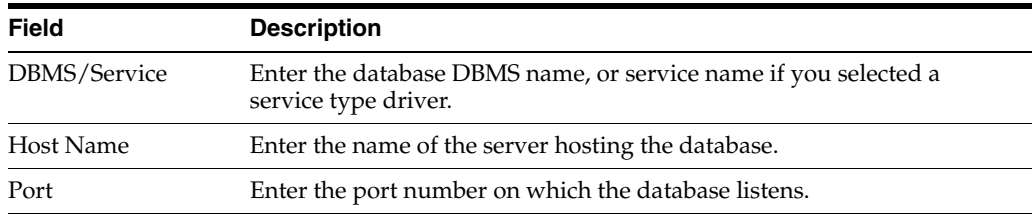

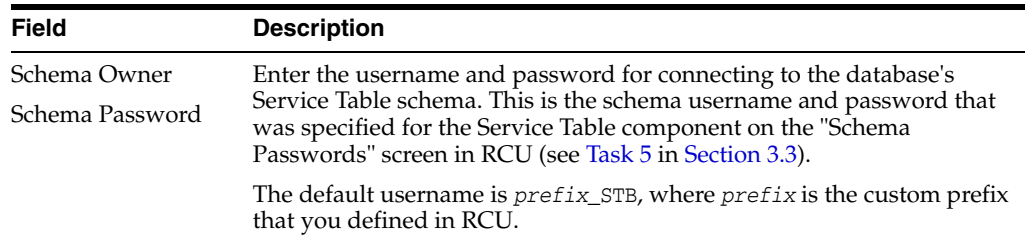

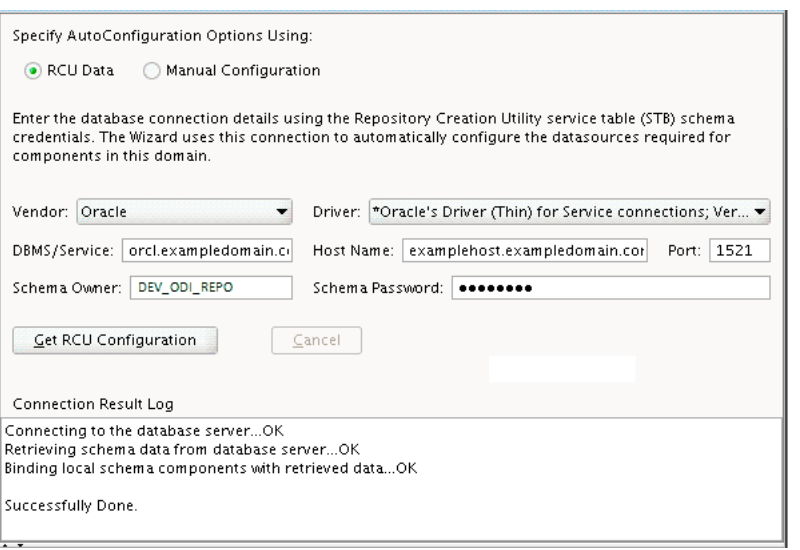

Click **Get RCU Configuration**. The following output in the Connection Result Log indicates that the operating succeeded:

```
Connecting to the database server...OK
Retrieving schema data from database server...OK
Binding local schema components with retrieved data...OK
```
Successfully Done.

**Tip:** More information about the other options on this screen can be found in Datasource Defaults in *Creating WebLogic Domains Using the Configuration Wizard*

### <span id="page-59-0"></span>**Task 6 Specifying JDBC Component Schema Information**

Verify that the values on the JDBC Component Schema screen are correct for all schemas. If you selected **RCU Data** on the previous screen, the schema table should already be populated appropriately.

**Tip:** For high availability environments, see the following sections in *Oracle Fusion Middleware High Availability Guide* for additional information on configuring data sources for Oracle RAC databases:

- "Configuring GridLink Data Sources with Oracle RAC"
- "Configuring Multi Data Sources"

More information about the other options on this screen can be found in JDBC Component Schema in *Creating WebLogic Domains Using the Configuration Wizard*.

### <span id="page-60-0"></span>**Task 7 Testing the JDBC Connections**

Use the JDBC Component Schema Test screen to test the datasource connections.

A green check mark in the Status column will appear next to the ODI Master Repository component, indicating a successful test. The template you have selected does not require the other datasource connections in the domain to be tested.

If you encounter any issues, see the error message in the Connection Result Log section of the screen, fix the problem, then try to test the connection again.

> **Tip:** More information about the other options on this screen can be found in Test Component Schema in *Creating WebLogic Domains Using the Configuration Wizard*

### <span id="page-60-1"></span>**Task 8 Selecting Advanced Configuration**

To complete domain configuration for the topology, select the following options on the Advanced Configuration screen:

■ Administration Server

This is required to properly configure the listen address of the Administration Server.

Node Manager

This is required to configure Node Manager.

**System Components** 

This is required to configure the standalone agent.

### <span id="page-60-2"></span>**Task 9 Configuring the Administration Server Listen Address**

On the Administration Server screen, select the drop-down list next to Listen Address and select the IP address on the host where the Administration Server will reside. Do not use "All Local Addresses."

Do not specify any server groups for the Administration Server.

### <span id="page-60-3"></span>**Task 10 Configuring Node Manager**

The Node Manager screen can be used to select the type of Node Manager you want to configure, along with the Node Manager credentials.

Select **Per Domain** as the Node Manager type, then specify the Node Manager credentials.

> **Tip:** More information about the options on this screen can be found in Node Manager in *Creating WebLogic Domains Using the Configuration Wizard*.

More information about the types of Node Manager can be found in "Node Manager Overview" in *Administering Node Manager for Oracle WebLogic Server*.

### <span id="page-60-4"></span>**Task 11 Configuring Your ODI System Component**

On the System Components screen, specify OracleDIAgent1 in the System Component column as the name of the agent (the name of the Java EE agent created earlier is OracleDIAgent), and make sure ODI is selected in the Component Type column.

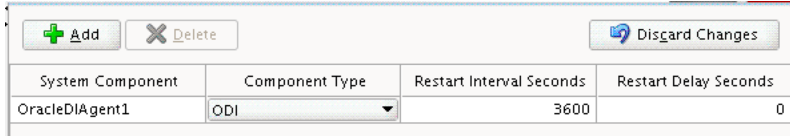

### <span id="page-61-0"></span>**Task 12 Configuring Your ODI Server**

On the ODI Server Configuration screen, provide the information as described in the following table.

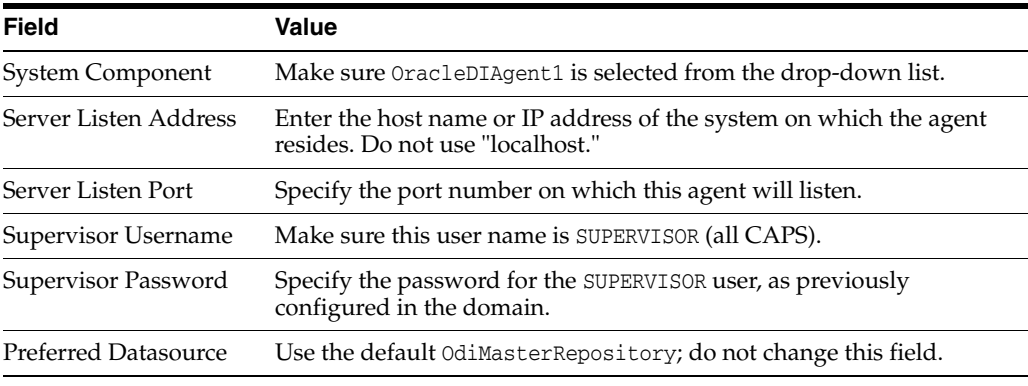

**Note:** Oracle recommends that you write down the host name and port number of the agent; you will need this later when you create the agent in the master repository [\(Section 7.3](#page-63-0)).

**Tip:** More information about the other options on this screen can be found in ODI Server Configuration in *Creating WebLogic Domains Using the Configuration Wizard*

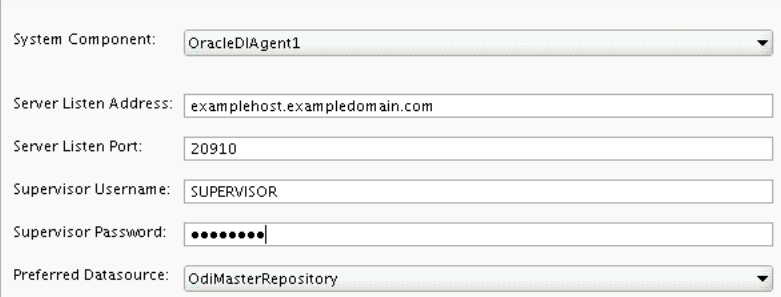

### <span id="page-61-1"></span>**Task 13 Designating a Machine for Your Standalone Colocated Agent**

The system component you just created is automatically assigned to a machine called LocalODIMachine. The Machines screen shows that this machine is already created.

In the Node Manager Listen Address field, select the IP address of the host running Node Manager. Do not use "localhost".

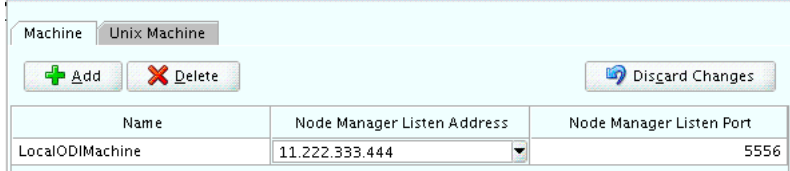

### <span id="page-62-0"></span>**Task 14 Assigning Your System Component to a Machine**

On the Assign System Components to Machines screen, verify that your system component OracleDIAgent1 is already assigned to the LocalODIMachine.

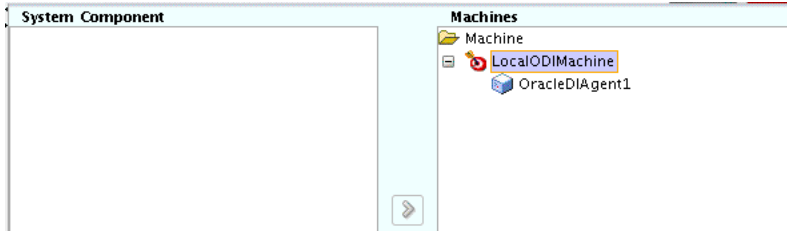

**Tip:** More information about the options on this screen can be found in Assign System Components to Machines in *Creating WebLogic Domains Using the Configuration Wizard*.

### <span id="page-62-1"></span>**Task 15 Reviewing Your Configuration Specifications and Configuring the Domain**

The Configuration Summary screen contains the detailed configuration information for the domain you are about to update. Review the details of each item on the screen and verify that the information is correct.

You can go back to any previous screen if you need to make any changes, either by using the **Back** button or by selecting the screen in the navigation pane.

Domain creation will not begin until you click **Update**.

**Tip:** More information about the options on this screen can be found in Configuration Summary in *Creating WebLogic Domains Using the Configuration Wizard*.

### <span id="page-62-2"></span>**Task 16 Writing Down Your Domain Home and Administration Server URL**

The Configuration Success screen will show the Domain home location and URL of the Administration Server you just configured:

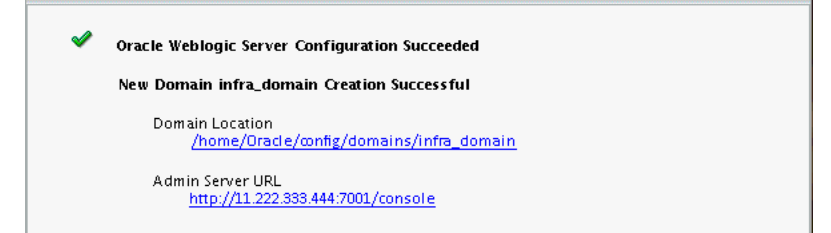

When domain creation is complete, click **Finish** to dismiss the configuration wizard.

# <span id="page-63-0"></span>**7.3 Creating a Standalone Agent in the Master Repository Using ODI Studio**

A physical agent corresponds to a single standalone agent or a Java EE agent. A physical agent should have a unique name in the topology.

As part of its startup sequence, an agent connects to the Master Repository to see if there is a physical agent defined with its name. If it finds its entry, the agent continues with startup and, once started, it reads all the scheduled jobs of itself from the repository and starts processing.

If there is no physical agent entry for an agent, then the agent startup fails.

To create an agent using ODI Studio, see [Section 4.5, "Creating an Agent in the Master](#page-31-0)  [Repository Using ODI Studio."](#page-31-0)

## <span id="page-63-1"></span>**7.4 Starting a Colocated Standalone Agent**

The following sections describe the procedures for starting the Standalone agent.

**Note:** If you have not yet configured the physical agent in the master repository, go to [Section 4.5, "Creating an Agent in the Master](#page-31-0)  [Repository Using ODI Studio."](#page-31-0)

This section contains the following topics:

- [Section 7.4.1, "Starting the Node Manager"](#page-63-2)
- [Section 7.4.2, "Starting the Colocated Standalone Agent"](#page-64-2)

### <span id="page-63-2"></span>**7.4.1 Starting the Node Manager**

To start your per-domain Node Manager, go to the *DOMAIN\_HOME*/bin directory.

On UNIX operating systems, start the Node Manager as shown below, using nohup and nm.out as an example output file:

```
nohup ./startNodeManager.sh > nm.out&
```
On Windows operating systems, run:

startNodeManager.cmd

**Note:** On Windows operating systems, Oracle recommends configuring Node Manager to run as a startup service. This allows Node Manager to start up automatically each time the system is restarted.

For more information, see "Running Node Manager as a Startup Service" in *Administering Node Manager for Oracle WebLogic Server*.

For more information about additional Node Manager configuration options, see *Administering Node Manager for Oracle WebLogic Server*.

## <span id="page-64-2"></span>**7.4.2 Starting the Colocated Standalone Agent**

To start your standalone agent, go to the *DOMAIN\_HOME*/bin directory and run the following commands:

On UNIX operating systems:

./startComponent.sh OracleDIAgent1

On Windows operating systems:

startComponent.cmd OracleDIAgent1

You will be prompted for the Administrator password for the domain.

To verify that your agent was started, go to the following URL in your browser:

http://examplehost.exampledomain.com:port/oraclediagent

## <span id="page-64-0"></span>**7.5 Starting a Colocated Standalone Agent Without Node Manager**

To start your standalone agent without Node Manager, go to the *DOMAIN\_ HOME*/bin directory and run the following commands:

On UNIX operating systems:

./agent.sh -NAME=OracleDIAgent1

On Windows operating systems:

agent.cmd -NAME=OracleDIAgent1

The -NAME parameter must be entered in all CAPS, and the name of the agent (in this case, OracleDIAgent1) is also case-sensitive.

# <span id="page-64-1"></span>**7.6 Performing Next Steps**

[Section 8.1](#page-66-0) contains basic administration tasks. You should familiarize yourself with the tasks described in this section and perform them as needed to verify that your domain is properly configured.

[Section 8.2](#page-67-1) contains additional domain configuration tasks that take advantage of additional Oracle Fusion Middleware products and features.

[Section 8.3](#page-67-2) contains common tasks to help prepare your Oracle Data Integrator environment for development.

[Section 8.4](#page-68-0) contains important tasks to help prepare your environment to move to a highly available environment.

# **Next Steps After Configuring the Oracle Data Integrator Domain**

This chapter describes common tasks you might want to perform on a newly created domain for Oracle Data Integrator.

The following sections are included in this chapter:

- [Section 8.1, "Performing Basic Administrative Tasks"](#page-66-1)
- [Section 8.2, "Performing Additional Domain Configuration Tasks"](#page-67-3)
- [Section 8.3, "Preparing Oracle Data Integrator for Development"](#page-67-4)
- [Section 8.4, "Preparing Your Environment For High Availability"](#page-68-1)

## <span id="page-66-1"></span><span id="page-66-0"></span>**8.1 Performing Basic Administrative Tasks**

[Table 8–1](#page-66-2) lists some common administration tasks you will likely want to perform on your newly created domain.

| Task                                                            | <b>Description</b>                                                                                                    | <b>More Information</b>                                                                                                    |
|-----------------------------------------------------------------|----------------------------------------------------------------------------------------------------|----------------------------------------------------------------------------------------------------|
| Getting familiar with Fusion<br>Middleware administration tools | Get familiar with the various tools<br>available which you can use to<br>manage your environment.                                    | "Overview of Oracle Fusion"<br>Middleware Administration Tools"<br>in Oracle Fusion Middleware<br>Administering Oracle Fusion<br>Middleware.                               |
| Starting and stopping products and<br>servers                   | Learn how to start and stop Oracle<br>Fusion Middleware, including the<br>Administration Server, Managed<br>Servers, and components. | "Starting and Stopping Oracle<br>Fusion Middleware" in Oracle Fusion<br>Middleware Administering Oracle<br>Fusion Middleware.                                              |
| Configuring Secure Sockets Layer<br>(SSL)                       | Learn how to set up secure<br>communications among Oracle<br><b>Fusion Middleware components</b><br>using SSL.                       | "Configuring a Standalone or<br>Standalone Collocated Agent to Use<br>a Secure Transport" in Oracle Fusion<br>Middleware Administering Oracle<br><b>Fusion Middleware.</b> |
| Monitoring Oracle Fusion<br>Middleware                          | Learn how to keep track of the status<br>of Oracle Fusion Middleware<br>components.                                                  | "Monitoring Oracle Fusion<br>Middleware" in Oracle Fusion<br>Middleware Administering Oracle<br>Fusion Middleware.                                                         |
| Understanding Backup and<br><b>Recovery Procedures</b>          | Learn the recommended backup and<br>recovery procedures for Oracle<br>Fusion Middleware.                                             | "Introducing Backup and Recovery"<br>in Oracle Fusion Middleware<br>Administering Oracle Fusion<br>Middleware.                                                             |

<span id="page-66-2"></span>*Table 8–1 Basic Administration Tasks for a New Domain*

# <span id="page-67-3"></span><span id="page-67-1"></span>**8.2 Performing Additional Domain Configuration Tasks**

<span id="page-67-0"></span>[Table 8–2](#page-67-5) lists some additional tasks you will likely want to perform on your newly created domain.

| Task                                                  | <b>Description</b>                                                                                                    | <b>More Information</b>                                                                                                    |
|-------------------------------------------------------|----------------------------------------------------------------------------------------------------|----------------------------------------------------------------------------------------------------|
| Deploying Applications                                | Learn how to deploy your<br>applications to Oracle Fusion<br>Middleware.                                                                                                    | "Deploying Applications" part in<br>Oracle Fusion Middleware<br>Administering Oracle Fusion<br>Middleware.                                                                                      |
| Adding a Web Tier front-end to your<br>domain         | Oracle Web Tier hosts Web pages<br>(static and dynamic), provides<br>security and high performance along<br>with built-in clustering, load<br>balancing, and failover features. In<br>particular, the Web Tier contains<br>Oracle HTTP Server.                                                                                                    | Follow the instructions to install and<br>configure Oracle HTTP Server in the<br>WebLogic Server domain in Oracle<br>Fusion Middleware Installing and<br>Configuring Oracle HTTP Server.        |
|                                                       |                                                                                                    | Also refer to "Installing Multiple<br>Products in the Same Domain" in<br>Oracle Fusion Middleware Planning an<br>Installation of Oracle Fusion<br>Middleware for important<br>information.      |
| Tuning and configuring Coherence<br>for your topology | The standard installation topology<br>includes a Coherence cluster that<br>contains storage-enabled Managed<br>Coherence Servers. This<br>configuration is a good starting point<br>for using Coherence, but depending<br>upon your specific requirements,<br>consider tuning and reconfiguring<br>Coherence to improve performance<br>in a production environment. | For information about Coherence<br>clusters, see "Configuring and<br>Managing Coherence Clusters" in<br>Administering Clusters for Oracle<br>WebLogic Server.                                   |
|                                                       |                                                                                                    | For information about tuning<br>Coherence, see Administering Oracle<br>Coherence.                                                                                                    |
|                                                       |                                                                                                    | For information about storing HTTP<br>session data in Coherence, see<br>"Using Coherence*Web with<br>WebLogic Server" in Administering<br>HTTP Session Management with Oracle<br>Coherence*Web. |
|                                                       |                                                                                                    | For more information about creating<br>and deploying Coherence<br>applications, see Developing Oracle<br>Coherence Applications for Oracle<br>WebLogic Server.                                  |

<span id="page-67-5"></span>*Table 8–2 Additional Domain Configuration Tasks*

# <span id="page-67-4"></span><span id="page-67-2"></span>**8.3 Preparing Oracle Data Integrator for Development**

[Table 8–3](#page-68-2) lists additional tasks that you may perform to prepare Oracle Data Integrator for development.

| <b>Task</b>                                        | <b>Description</b>                                                                                                    | <b>More Information</b>                                                                                                    |
|----------------------------------------------------|----------------------------------------------------------------------------------------------------|----------------------------------------------------------------------------------------------------|
| Creating a logical agent                           | Multiple physical agents having identical roles<br>in different environments can be grouped<br>under the same logical agent. A logical agent is<br>related to physical agents through contexts.<br>When starting an execution, you indicate the<br>logical agent and the context. Oracle Data<br>Integrator will translate this information into a<br>single physical agent that will receive the<br>execution request. | To create a new logical agent, see the<br>instructions in "Creating a Logical<br>Agent" in Administering Oracle Data<br>Integrator. |
| Managing the agents                                | Once your agents are defined in the topology,<br>you can start, deploy, and stop your agents as<br>needed.                                                                                                    | See "Managing Agents" in<br>Administering Oracle Data Integrator.                                                                   |
| Administer your<br>repositories                    | Additional tasks are available to create and<br>connect to new master and work repositories,<br>changing passwords, and other administrative<br>tasks to help you customize your environment                                                                                                    | See "Administering Repositories" in<br>Administering Oracle Data Integrator.                                                        |
| Create a server template<br>for your Java EE agent | Oracle Data Integrator provides a Server<br>Template Generation wizard to help you create<br>a server template for a run-time agent.                                                                                                    | "Creating a Server Template for the<br>Java EE Agent" in Administering<br>Oracle Data Integrator.                                   |

<span id="page-68-2"></span>*Table 8–3 Tasks for Preparing Oracle Data Integrator for Development*

# <span id="page-68-1"></span><span id="page-68-0"></span>**8.4 Preparing Your Environment For High Availability**

For information about configuring your installation environment for high availability, see "Roadmap for Setting Up a High Availability Topology" in *Administering Oracle Data Integrator*.

# <sup>9</sup>**Deinstalling Oracle Data Integrator**

This chapter describes how to deinstall or reinstall Oracle Data Integrator.

You should always use the instructions provided in this chapter for removing the software. If you try to remove the software manually, you may experience problems when you try to reinstall the software again at a later time. Following the procedures in this chapter will ensure that the software is properly removed.

The following topics are covered in this chapter:

- [Section 9.1, "Understanding Product Deinstallation"](#page-70-0)
- [Section 9.2, "Stopping Oracle Fusion Middleware"](#page-71-0)
- [Section 9.3, "Removing Your Database Schemas"](#page-71-1)
- [Section 9.4, "Deinstalling the Software"](#page-72-0)
- [Section 9.5, "Removing the Oracle Home Directory Manually"](#page-72-1)
- [Section 9.6, "Removing the Program Shortcuts on Windows Operating Systems"](#page-73-0)
- [Section 9.7, "Removing Your Domain and Application Data"](#page-73-1)
- [Section 9.8, "Removing Your ODI Wallet Information"](#page-73-2)
- [Section 9.9, "Deinstalling Oracle Fusion Middleware Infrastructure"](#page-74-0)
- [Section 9.10, "Reinstalling the Software"](#page-74-1)

# <span id="page-70-0"></span>**9.1 Understanding Product Deinstallation**

The Oracle Fusion Middleware deinstaller removes the software from the Oracle home directory from which it is started. [Table 9–1](#page-70-1) summarizes the procedure and provides links to supporting documentation.

| Task                              | <b>Description</b>                                                                                     | <b>Documentation</b> |
|-----------------------------------|----------------------------------------------------------------------------------------------------|----------------------|
| Stop Oracle Fusion<br>Middleware. | All servers and processes in your domain should be stopped before<br>running the deinstaller.          | See Section 9.2.     |
| Remove your<br>database schemas.  | Run Repository Creation Utility to remove your database schemas.                                       | See Section 9.3.     |
|                                   | Remove the software. Run the product deinstaller to remove Oracle Fusion Middleware<br>Infrastructure. | See Section 9.4.     |

<span id="page-70-1"></span>*Table 9–1 Roadmap for Deinstalling Oracle Data Integrator*

| Task                                                         | <b>Description</b>                                                                                                    | <b>Documentation</b> |
|--------------------------------------------------------------|----------------------------------------------------------------------------------------------------|----------------------|
| Remove the Oracle<br>home directory.                         | The deinstaller does not remove all files and folders from the Oracle<br>home directory. After the deinstaller is finished, you must manually<br>remove the Oracle home to complete your product removal. | See Section 9.5.     |
| Remove your<br>domain and<br>application data.               | The deinstaller does not remove data contained in your Domain home<br>or Application home directories, even if they are located inside the<br>Oracle home. You must remove these directories manually.    | See Section 9.7.     |
| Remove Oracle<br><b>Fusion Middleware</b><br>Infrastructure. | In you created the topology for Java EE agents, you can also remove<br>the Oracle Fusion Middleware Infrastructure software from your<br>system.                                                          | See Section 9.9.     |

*Table 9–1 (Cont.) Roadmap for Deinstalling Oracle Data Integrator*

# <span id="page-71-0"></span>**9.2 Stopping Oracle Fusion Middleware**

Stopping Oracle Fusion Middleware involves the following:

- [Section 9.2.1, "Stopping Your Oracle Data Integrator Agents"](#page-71-2)
- [Section 9.2.2, "Stopping the Oracle Fusion Middleware Environment"](#page-71-3)

## <span id="page-71-2"></span>**9.2.1 Stopping Your Oracle Data Integrator Agents**

Before running the deinstaller, you should stop all agents that are running.

To stop your standalone agent, go to the *DOMAIN\_HOME*/bin directory and run the following commands:

On UNIX operating systems:

./stopComponent.sh OracleDIAgent1

On Windows operating systems:

stopComponent.cmd OracleDIAgent1

## <span id="page-71-3"></span>**9.2.2 Stopping the Oracle Fusion Middleware Environment**

Before running the deinstaller, you should stop all servers and processes associated with the Oracle home you are going to remove.

For more information, see "Stopping an Oracle Fusion Middleware Environment" in *Oracle Fusion Middleware Administering Oracle Fusion Middleware*.

# <span id="page-71-1"></span>**9.3 Removing Your Database Schemas**

Before your Oracle home is removed, you should run Repository Creation Utility to remove the database schemas associated with this domain. Each domain has its own set of schemas, uniquely identified by a custom prefix (see "Understanding Custom Prefixes" in *Oracle Fusion Middleware Creating Schemas with the Repository Creation Utility*). This set of schemas cannot be shared with any other domain (see "Planning Your Schema Creation" in *Oracle Fusion Middleware Creating Schemas with the Repository Creation Utility*).

If there are multiple sets of schemas on your database, be sure to identify the schema prefix associated with the domain you are removing.

For schema removal instructions, see "Dropping Schemas" in *Oracle Fusion Middleware Creating Schemas with the Repository Creation Utility*.
## **9.4 Deinstalling the Software**

Follow the instructions in this section to start the product deinstaller and remove the software.

- [Section 9.4.1, "Starting the Deinstaller"](#page-72-0)
- [Section 9.4.2, "Navigating the Deinstallation Screens"](#page-72-2)

If you want to perform a silent (command-line) deinstallation, see "Running the Oracle Universal Installer for Silent Deinstallation" in *Oracle Fusion Middleware Installing Software with the Oracle Universal Installer*.

#### <span id="page-72-0"></span>**9.4.1 Starting the Deinstaller**

To start the deinstaller on a Windows operating system, do one of the following:

- **1.** Use a file manager window to go to the *ORACLE\_HOME*\oui\bin directory and double click on deinstall.cmd.
- **2.** From the command line, go to the *ORACLE\_HOME*\oui\bin and enter the following command:

deinstall.cmd

**3.** From the **Start** menu, select **All Programs**, then select **Oracle**, then select **OracleHome**, then select **Uninstall Oracle Middleware**.

To start the deinstaller on a UNIX operating system, go to the *ORACLE\_HOME*/oui/bin directory and enter the following command:

./deinstall.sh

#### <span id="page-72-2"></span><span id="page-72-1"></span>**9.4.2 Navigating the Deinstallation Screens**

The deinstallation program displays a series of screens, in the order listed in [Table 9–2.](#page-72-1)

If you need additional help with any of the deinstallation screens, click the screen name.

| <b>Screen</b>           | <b>Description</b>                                                                                                    |  |
|-------------------------|----------------------------------------------------------------------------------------------------|--|
| Welcome                 | This screen introduces you to the product deinstaller.                                                                                              |  |
| Deinstallation Summary  | This screen shows the Oracle home directory and its contents<br>that will be deinstalled. Verify that this is the correct directory.                |  |
|                         | Click <b>Deinstall</b> to begin removing the software.                                                                                              |  |
| Deinstallation Progress | This screen shows the progress of the deinstallation.                                                                                               |  |
| Deinstallation Complete | This screen appears when the deinstallation is complete. Review<br>the information on this screen, then click Finish to dismiss the<br>deinstaller. |  |

*Table 9–2 Deinstall Screens and Descriptions*

## **9.5 Removing the Oracle Home Directory Manually**

After the deinstaller is finished, you must manually remove your Oracle home directory and any existing sub-directories that were not removed by the deinstaller. For example, if your Oracle home directory was /home/oracle/product/Oracle\_Home on a UNIX operating system:

> cd /home/oracle/product

> rm -rf Oracle\_Home

On a Windows operating system, if your Oracle home directory was C:\Oracle\Product\Oracle\_Home, use a file manager window and navigate to the C:\Oracle\Product directory, then right-click on the Oracle\_Home folder and select **Delete**.

### **9.6 Removing the Program Shortcuts on Windows Operating Systems**

On Windows operating systems, you must also manually remove the program shortcuts; the deinstaller does not remove them for you.

Go to the C:\Program Data\Microsoft\Windows\Start

Menu\Programs\Oracle\*Oracle Home*\*Product* directory. If you only have one product installed in your Oracle home, you can remove the *Oracle Home* directory. If you have multiple products installed in your Oracle home, you must remove all products before removing the *Oracle Home*.

### **9.7 Removing Your Domain and Application Data**

To remove your domain and application data:

**1.** Manually remove your Domain home directory.

For example, if your Domain home directory was /home/oracle/config/domains/odi\_domain on a UNIX operating system:

```
> cd /home/oracle/config/domains
```
> rm -rf odi\_domain

On a Windows operating system, if your Domain home directory was C:\Oracle\Config\domains\odi\_domain, use a file manager window and navigate to the C:\Oracle\Config\domains directory, then right-click on the odi\_domain folder and select **Delete**.

**2.** Manually remove your Application home directory.

For example, if your Application home directory was /home/Oracle/config/applications/odi\_domain on a UNIX operating system:

```
> cd /home/Oracle/config/applications
> rm -rf odi_domain
```
On a Windows operating system, if your Application home directory was C:\Oracle\Config\applications\odi\_domain, use a file manager window and navigate to the C:\Oracle\Config\applications directory, then right-click on the odi\_domain folder and select **Delete**.

**3.** Backup the domain\_registry.xml file in your Oracle home, then edit the file and remove the line associated with the domain you are removing. For example, to remove the odi\_domain, find the following line and remove it:

<domain location="/home/Oracle/config/domains/odi\_domain"/>

Save and exit the file when you are finished.

## **9.8 Removing Your ODI Wallet Information**

ODI wallet information should be manually removed; the deinstaller does not remove this information. In the event that Oracle Data Integrator is reinstalled on the same

system by the same user, the wallet information will be remembered unless it is manually removed.

Wallet information is stored in a directory inside the user's home directory. For example, on a UNIX operating system:

/home/*exampleuser*/.odi

On a Windows operating system:

C:\Users\*exampleuser*\AppData\Roaming\odi

### **9.9 Deinstalling Oracle Fusion Middleware Infrastructure**

After you have removed your Oracle Data Integrator software, you can choose to remove the Oracle Fusion Middleware Infrastructure from your machine. Before doing so, make sure there are no other products using the Infrastructure; those products will no longer function once the Infrastructure is removed.

For deinstallation instructions, see "Deinstalling Oracle Fusion Middleware Infrastructure" in *Oracle Fusion Middleware Installing and Configuring the Oracle Fusion Middleware Infrastructure*.

### **9.10 Reinstalling the Software**

You can reinstall your software into the same Oracle home as a previous installation only if you have deinstalled the software according to the instructions in this chapter, including manually removing the Oracle home directory. When you reinstall, you can then specify the same Oracle home as your previous installation.

Consider the following cases where the Oracle home is not empty:

Installing in an existing Oracle home that contains the same feature sets.

The installer will warn you that the Oracle home you specified during the installation already contains the same software you are trying to install. Your options are to:

- **a.** Select a different installation type. In this case, only the feature sets that do not already exist in the Oracle home directory will be installed.
- **b.** Select a different Oracle home directory.
- Installing in an existing, non-empty Oracle home.

For example, suppose that you have chosen to create your Domain home or Application home somewhere inside your existing Oracle home. This data is not removed during the deinstallation process, so if you attempt to reinstall into the same Oracle home, the installer will not allow it. Your options are to:

- **a.** Deinstall your software from the Oracle home as described in this chapter, and then remove the Oracle home directory. After this is complete, you can reinstall and reuse the same Oracle home location, using the instructions in [Chapter 2](#page-20-0). Any domain or application data that was in the Oracle home will have to be re-created.
- **b.** Select a different Oracle home directory.

# <sup>A</sup>**Understanding the Oracle Data Integrator Distribution**

This appendix describes the products and feature sets available in the Oracle Data Integrator distribution.

The Oracle Data Integrator distribution contains the products and feature sets described in [Table A–1](#page-76-0). Unless otherwise noted, all products and feature sets are available with both **Standalone Installation** and **Enterprise Installation** types.

| <b>Product</b>                     | <b>Feature Set</b>               | <b>Description</b>                                                                                                    |
|------------------------------------|----------------------------------|----------------------------------------------------------------------------------------------------|
| Oracle Data<br>Integrator features | <b>ODI SDK</b>                   | The ODI Software Development Kit (SDK) is a Java API for<br>performing run-time and design-time operations.                                                                                                    |
|                                    | ODI Studio                       | Oracle Data Integrator Studio is used for administering the<br>infrastructure (security and topology), reverse-engineering the<br>metadata, developing projects, scheduling, operating and<br>monitoring executions. |
|                                    | ODI Standalone Agent             | The standalone agent runs as its own process and is deployed in a<br>domain as a system component.                                                                                                    |
|                                    |                                  | It can be configured in a standalone domain and managed by<br>WebLogic Management Framework, or it can be colocated in a<br>WebLogic domain and managed by Fusion Middleware Control.                                |
|                                    | ODI J2EE                         | This is the Java EE agent, which is a Java EE application<br>that is deployed and runs on a Managed Server configured<br>in a WebLogic domain.                                                                       |
|                                    |                                  | This feature set is only available with the <b>Enterprise Installation</b><br>type.                                                                                                    |
|                                    | ODI Standalone Agent<br>Template | This template provides the domain files required when your<br>Oracle Data Integrator installation is not being managed by Oracle<br>WebLogic Server.                                                                 |
|                                    |                                  | This feature set is only available with the <b>Standalone Installation</b><br>type.                                                                                                    |
|                                    | <b>ODI</b> Console               | Oracle Data Integrator Console is a web-based console<br>available for different types of users.                                                                                                    |

<span id="page-76-0"></span>*Table A–1 Oracle Data Integrator Components and Features*

| <b>Product</b>    | <b>Feature Set</b>                    | <b>Description</b>                                                                                                    |
|-------------------|---------------------------------------|----------------------------------------------------------------------------------------------------|
| Internal Features | Apache Ant                            | This is a software tool used for automating build processes.                                                                                                    |
|                   | <b>FMW Upgrade</b>                    | This is the upgrade assistant that can be used to upgrade your $11g$<br>Oracle Data Integrator software to 12c.                                                                                                    |
|                   |                                       | For more information, see Oracle Fusion Middleware Upgrading<br>Oracle Data Integrator.                                                                                                    |
|                   | <b>OPatch</b>                         | The OPatch utility is a tool that allows the application and rollback<br>of interim patches to Oracle products.                                                                                                    |
|                   | <b>Repository Creation</b><br>Utility | The Repository Creation Utility (RCU) is used for creating<br>database schemas.                                                                                                    |
|                   |                                       | This feature set is included with the <b>Standalone Installation</b> type.<br>The Enterprise Installation type does not include RCU since<br>Oracle Fusion Middleware Infrastructure is a requirement and<br>RCU is included with the Oracle Fusion Middleware<br>Infrastructure distribution. |

*Table A–1 (Cont.) Oracle Data Integrator Components and Features*

# **Troubleshooting Oracle Data Integrator**

This appendix describes solutions to common problems that you might encounter when installing Oracle Data Integrator.

The following sections are included:

- [Section B.1, "Understanding General Troubleshooting Tips"](#page-78-0)
- [Section B.2, "Understanding Installation and Configuration Log Files"](#page-79-0)
- [Section B.3, "Verifying ODI Client and Repository Compatibility"](#page-79-1)
- [Section B.4, "Need More Help?"](#page-79-2)

### <span id="page-78-0"></span>**B.1 Understanding General Troubleshooting Tips**

If you encounter an error during installation:

■ Read the *Oracle Fusion Middleware Release Notes* for the latest updates. The most current version of the release notes is available on Oracle Technology Network:

http://www.oracle.com/technetwork/documentation/index.html#middlewa re

■ Verify your system and configuration is certified. Refer to the *System Requirements and Supported Platforms for Oracle Fusion Middleware 12c R1* document on the Oracle Fusion Middleware Supported System Configurations page:

http://www.oracle.com/technetwork/middleware/ias/downloads/fusion-c ertification-100350.html

Verify your system meets the minimum system requirements. Refer to the System Requirements and Specifications document:

http://www.oracle.com/technetwork/middleware/ias/downloads/fusion-r equirements-100147.html

- If you entered incorrect information on one of the installation screens, return to that screen by clicking **Back** until you see the screen.
- If an error occurred while the installer is copying or linking files:
	- **1.** Note the error and review the installation log files.
	- **2.** Remove the failed installation by following the steps in [Chapter 9](#page-70-0).
	- **3.** Correct the issue that caused the error.
	- **4.** Restart the installation.

# <span id="page-79-0"></span>**B.2 Understanding Installation and Configuration Log Files**

The installation and configuration log files can contain useful information to help troubleshoot any issues you may encounter. For more information about these log files and their contents, see "Configuring Installation and Configuration Log Files" in *Oracle Fusion Middleware Installing Software with the Oracle Universal Installer*.

# <span id="page-79-1"></span>**B.3 Verifying ODI Client and Repository Compatibility**

If you are using Oracle Data Integrator with other Oracle Fusion Middleware products, make sure you have read the *Oracle Fusion Middleware Understanding Interoperability and Compatibility*.

Oracle strongly recommends that you use identical versions of different ODI components such as ODI Studio, ODI Console, standalone and J2EE Agents, and executable scripts for a specific site or platform. In addition, you should make sure your Master and Work Repository versions are compatible with these components [\(Table B–1](#page-79-3)).

<span id="page-79-3"></span>

| <b>Oracle Data Integrator Component Version</b> | <b>Repository Version</b> |
|-------------------------------------------------|---------------------------|
| 12c(12.1.3)                                     | 05.01.02.02               |
| 12c(12.1.2)                                     | 05.01.01.16               |
| 11 <i>g</i> Release 1 (11.1.1.7.0)              | 04.03.04.02               |
| 11 <i>g</i> Release 1 (11.1.1.6.0)              | 04.03.04.02               |

*Table B–1 ODI Component and Repository Compatibility*

### <span id="page-79-2"></span>**B.4 Need More Help?**

If this appendix does not solve the problem you encountered, try looking for a solution on My Oracle Support (formerly Oracle*MetaLink*):

https://support.oracle.com/

If you are unable to find a solution for your problem, open a service request.

# **Secondary Oracle Data Integrator Topology**

This appendix describes a secondary Oracle Data Integrator (ODI) topology configured with the ODI Web-based Console.

Oracle Data Integrator Console is a web-based console for managing an Oracle Data Integrator run-time architecture and for browsing design-time objects.

This chapter contains the following topics:

- [Section C.1, "Oracle Data Integrator Topology with the ODI Console"](#page-80-0)
- [Section C.2, "Using the ODI Console"](#page-81-1)

### <span id="page-80-0"></span>**C.1 Oracle Data Integrator Topology with the ODI Console**

Oracle Data Integrator Console is a web-based console available for different types of users:

- Administrators use Oracle Data Integrator Console to create and import repositories and to configure the Topology.
- Business users and developers browse development artifacts in this interface, using, for example, the Data Lineage and Flow Map features.
- This web interface integrates with Oracle Fusion Middleware Control Console and allows Fusion Middleware administrators to drill down into the details of Oracle Data Integrator components and sessions.

[Figure C–1](#page-81-0) illustrates an Oracle Data Integrator topology including the ODI Console.

<span id="page-81-0"></span>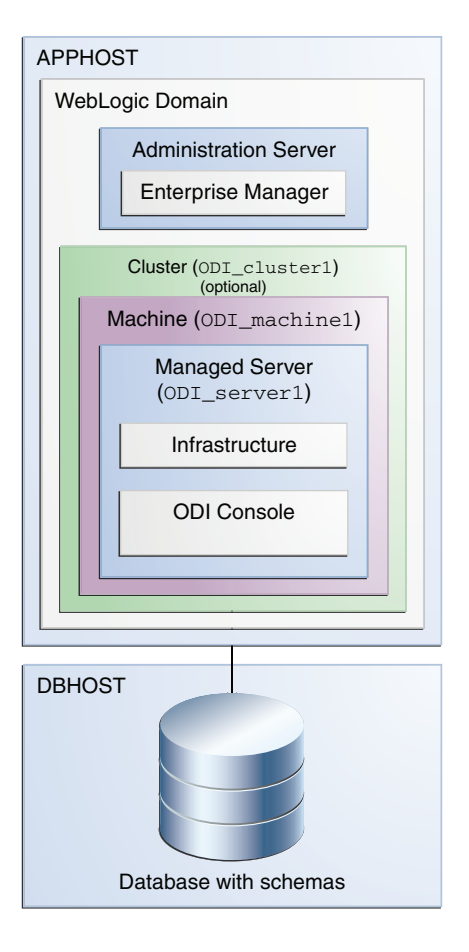

*Figure C–1 Secondary Installation Topology including the ODI Console*

# <span id="page-81-1"></span>**C.2 Using the ODI Console**

To access the Oracle Data Integrator Console, make sure you select **Oracle Data Integrator - Console - 12.1.3.0 [odi]** in the Configuration Wizard **Templates** screen, as described in [Task 2, "Selecting the Configuration Templates"](#page-36-0).

Follow the instructions in "Using Oracle Data Integrator Console" in *Administering Oracle Data Integrator*